# **HUAWEI MediaPad T3 10**

## Podręcznik użytkownika

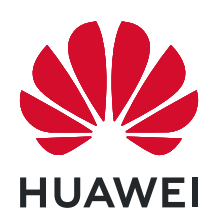

## **Spis treści**

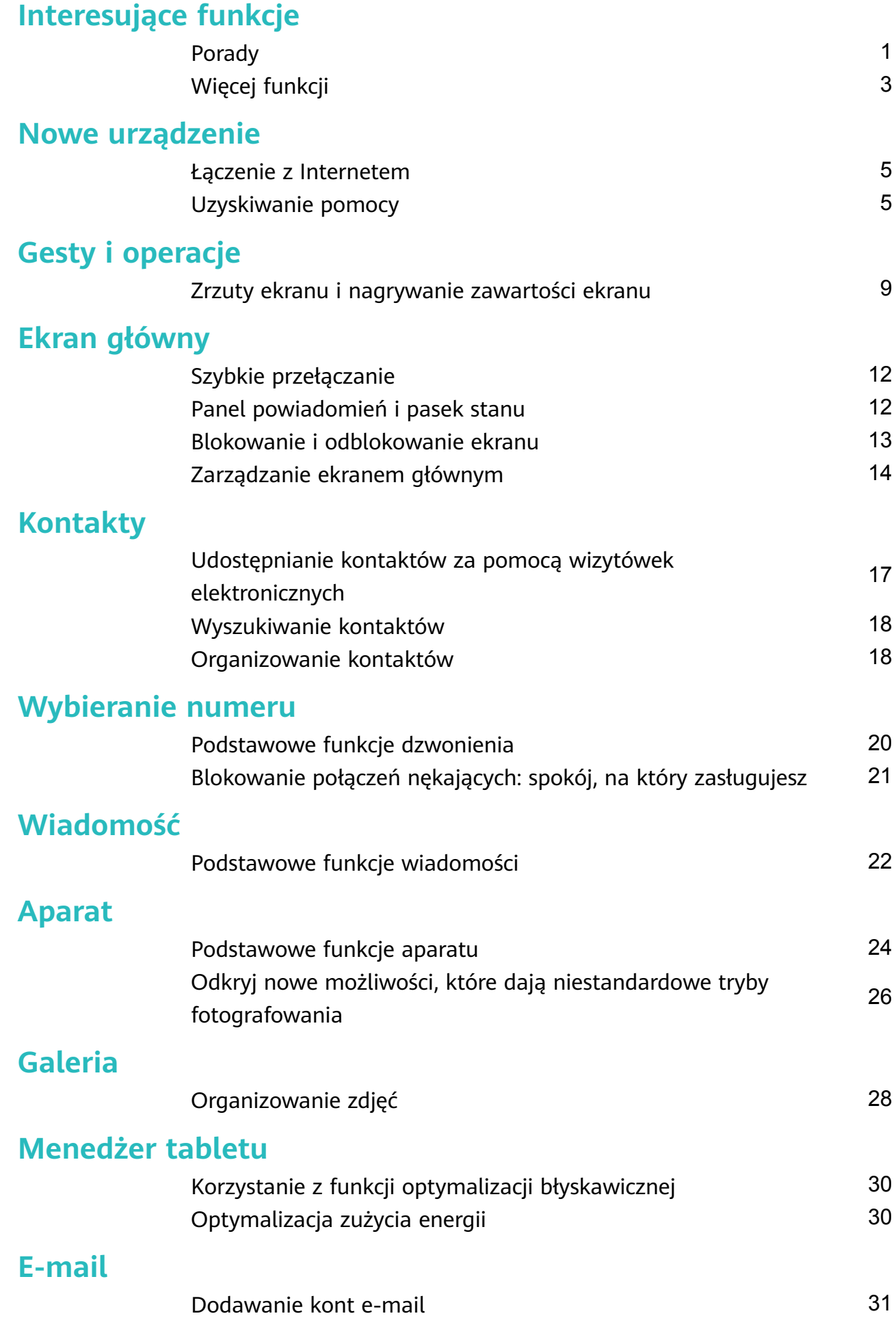

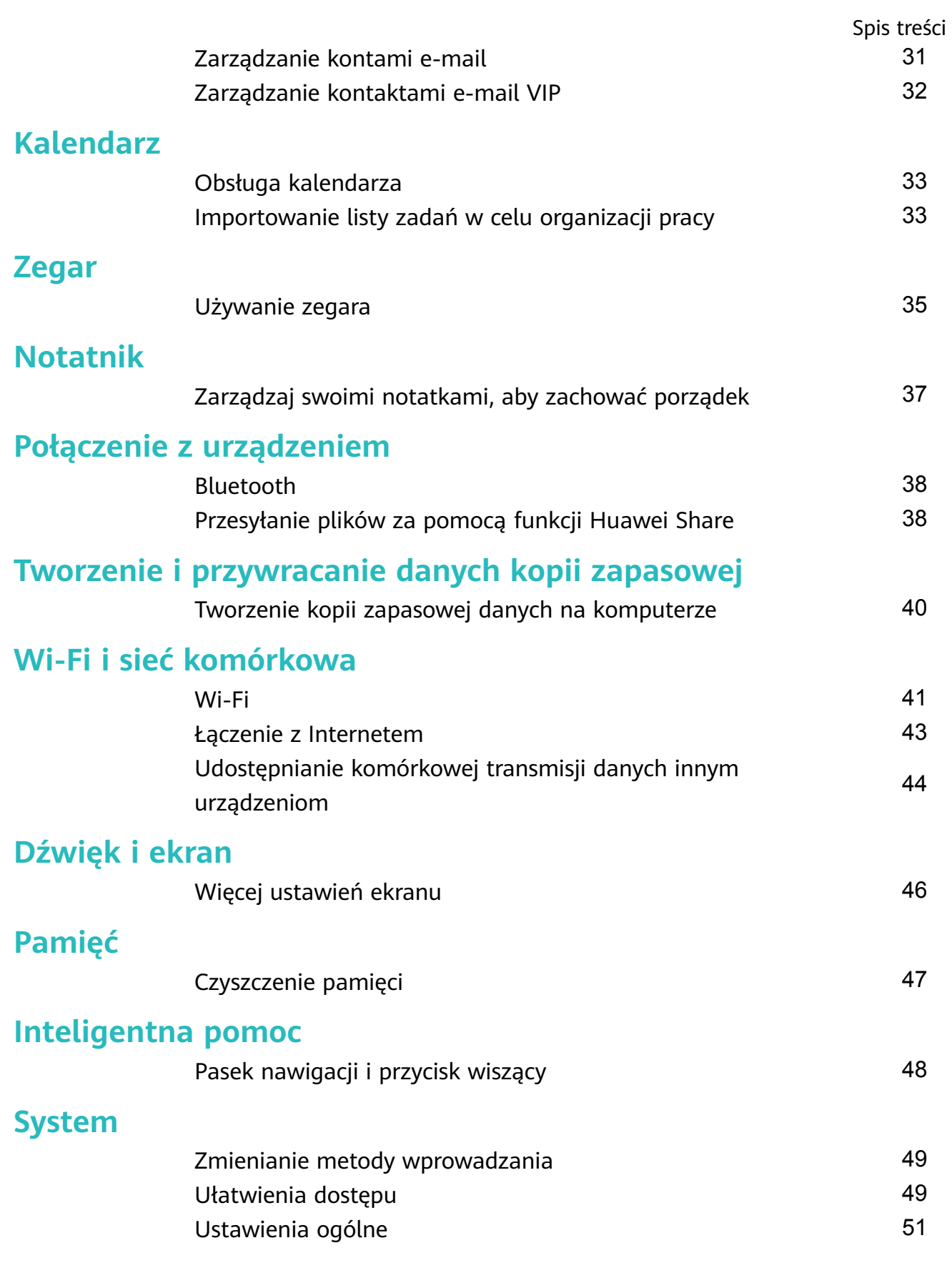

## <span id="page-3-0"></span>**Interesujące funkcje**

## **Porady**

#### **Jak uzyskać dostęp do skrótów do często używanych funkcji**

Dotknij i przytrzymaj ikonę aplikacji, aby otworzyć menu często używanych funkcji w celu uzyskania szybkiego dostępu. Możesz także przytrzymać i przeciągnąć określoną funkcję, aby utworzyć do niej skrót na ekranie głównym.

Jeżeli dotkniesz i przytrzymasz ikonę aplikacji, ale skrót nie zostanie utworzony, oznacza to, że aplikacja nie obsługuje skrótów na ekranie głównym.

**Szybki dostęp do często używanych funkcji aplikacji**: dotknij i przetrzymaj ikonę aplikacji na ekranie głównym, a następnie dotknij wybranej funkcji, aby uzyskać do niej dostęp. Każda aplikacja obsługuje maksymalnie cztery takie funkcje. Są one ustawione z góry i nie można ich zmieniać. Przykładowo, aby wykonać selfie, przytrzymaj ikonę aparatu, a następnie dotknij **Selfie** w menu podręcznym.

**Dodawanie skrótów do ekranu głównym**: dotknij i przytrzymaj ikonę aplikacji na ekranie głównym, aby otworzyć menu. Dotknij i przytrzymaj wybraną funkcję, a następnie przeciągnij ją na ekran główny, aby utworzyć skrót. Można na przykład dodać skrót do selfie, aby uzyskać szybki dostęp do tej funkcji w aparacie.

#### **Używanie przycisku Najnowsze do wygodnego zarządzania aplikacjami działającymi w tle**

Uruchamianie wielu aplikacji działających w tle powoduje wysokie zużycie energii. Aby szybko przełączyć się do niedawno używanej aplikacji, możesz użyć przycisku Najnowsze. Przycisk Najnowsze ułatwia przełączanie się między kilkoma niedawno używanymi aplikacjami. Można go również używać do zamykania aplikacji działających w tle w celu przyspieszenia działania urządzenia.

Dotknij ikony  $\Box$ . Możesz wyświetlać, zamykać lub blokować niedawno używane aplikacje działające w tle lub przełączać się do nich:

- **Wyświetlanie niedawno używanych aplikacji**: Niedawno używane aplikacje zostaną wyświetlone na ekranie — można je przeglądać, przeciągając palec w górę lub w dół.
- **Przełączanie się do niedawno używanej aplikacji**: Przeciągnij palec w górę lub w dół na ekranie, aby znaleźć aplikację, której chcesz użyć, a następnie dotknij karty aplikacji.
- **Zamykanie aplikacji**: Przeciągnij palec w lewo lub w prawo na karcie aplikacji lub dotknij ikony  $\times$  w prawym górnym rogu karty aplikacji, aby ją zamknąć.
- Zamykanie wszystkich aplikacji: Dotknij ikony  $\overline{11}$ , aby zamknąć wszystkie aplikacje.
- **Blokowanie aplikacji**: Jeśli chcesz, aby aplikacja nadal działała w tle i nie została zamknięta, możesz ją zablokować. Po zablokowaniu aplikacji nie można jej zamknąć.

Dotknij ikony  $\hat{\Box}$  w prawym górnym rogu karty aplikacji, aby uniemożliwić jej zamknięcie. Aby odblokować aplikację, dotknij ikony  $\Theta$  w prawym górnym rogu karty aplikacji.

#### **Przesyłanie plików za pomocą funkcji Huawei Share**

Funkcia Huawei Share pozwala na szybkie przesyłanie zdieć, filmów i innych plików miedzy urządzeniami Huawei. Dzięki łączności Bluetooth funkcja Huawei Share wykrywa pobliskie urządzenia Huawei i pozwala na szybkie przesyłanie plików między nimi za pomocą połączenia Wi-Fi (bez potrzeby używania komórkowej transmisji danych).

Funkcja Huawei Share do przesyłania danych wykorzystuje połączenia Wi-Fi i Bluetooth. Po włączeniu funkcji Huawei Share moduły Wi-Fi i Bluetooth w urządzeniu są włączane automatycznie.

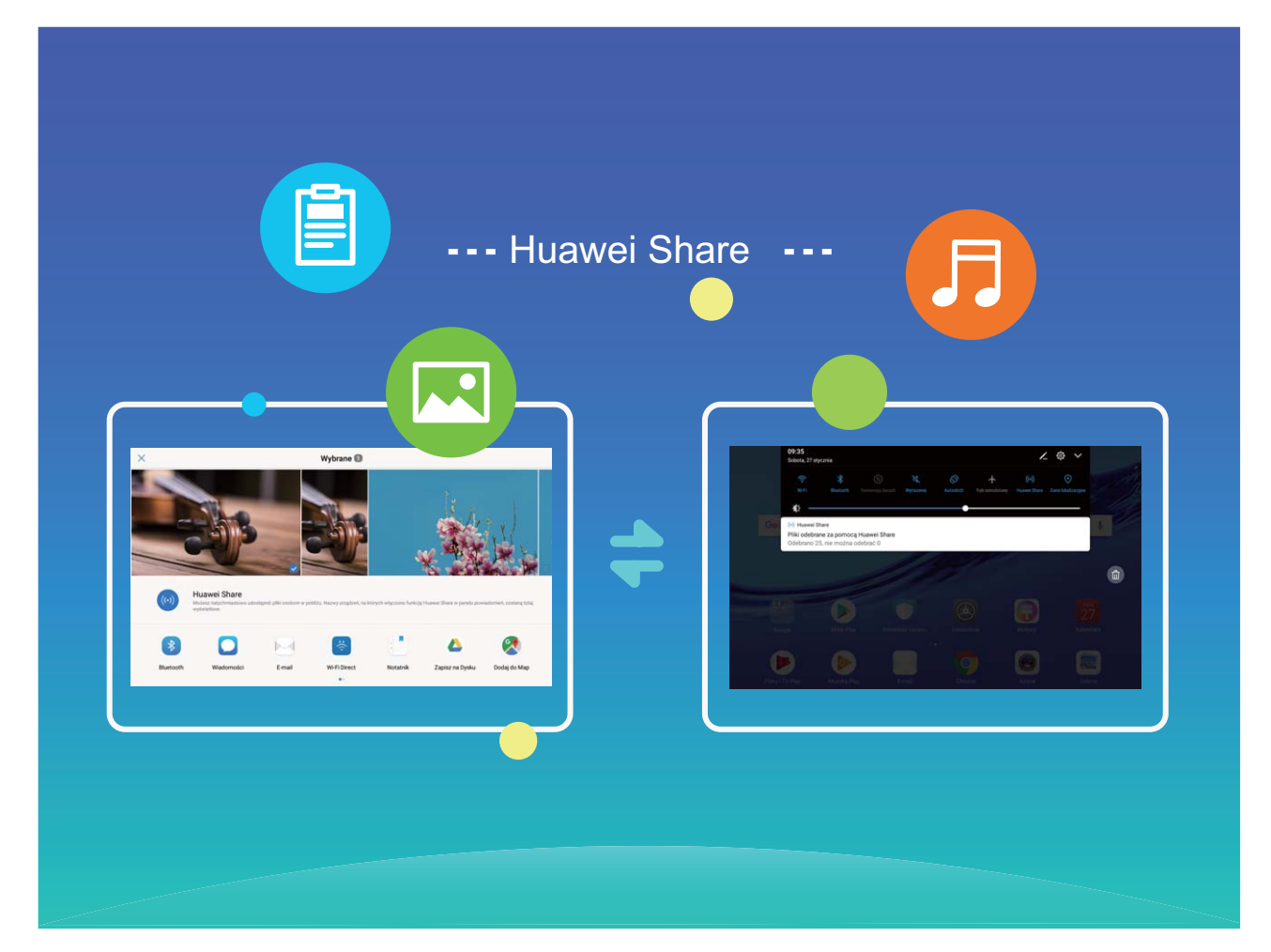

**Prześlij pliki za pomocą funkcji Huawei Share:** Zaznacz pliki, które chcesz przesłać i dotknij pozycji **Udostępnij**. Na liście pobliskich urządzeń wybierz urządzenie, do którego zostanie przesłany plik.

**Odbierz pliki za pomocą funkcji Huawei Share:** Przeciągnij palcem w dół od paska stanu,

otwórz panel skrótów, a następnie dotknij pozycji , aby włączyć funkcję **Huawei Share**. Po wyświetleniu powiadomienia o przesyłaniu plików dotknij pozycji **Akceptuj**. Odebrane pliki są domyślnie zapisywane w folderze **Huawei Share** w sekcji **Pliki**.

## <span id="page-5-0"></span>**Więcej funkcji**

#### **Wi-Fi+: inteligentny asystent łączności**

Funkcja Wi-Fi+ inteligentnie łączy się z sieciami Wi-Fi w celu ograniczenia użycia danych podczas komórkowej transmisji danych. Gdy urządzenie wykryje znaną lub darmową sieć Wi-Fi, automatycznie włączy obsługę sieci Wi-Fi i połączy się z siecią. Urządzenie automatycznie wybierze też optymalną sieć w obszarze w celu uzyskania najlepszego połączenia z Internetem.

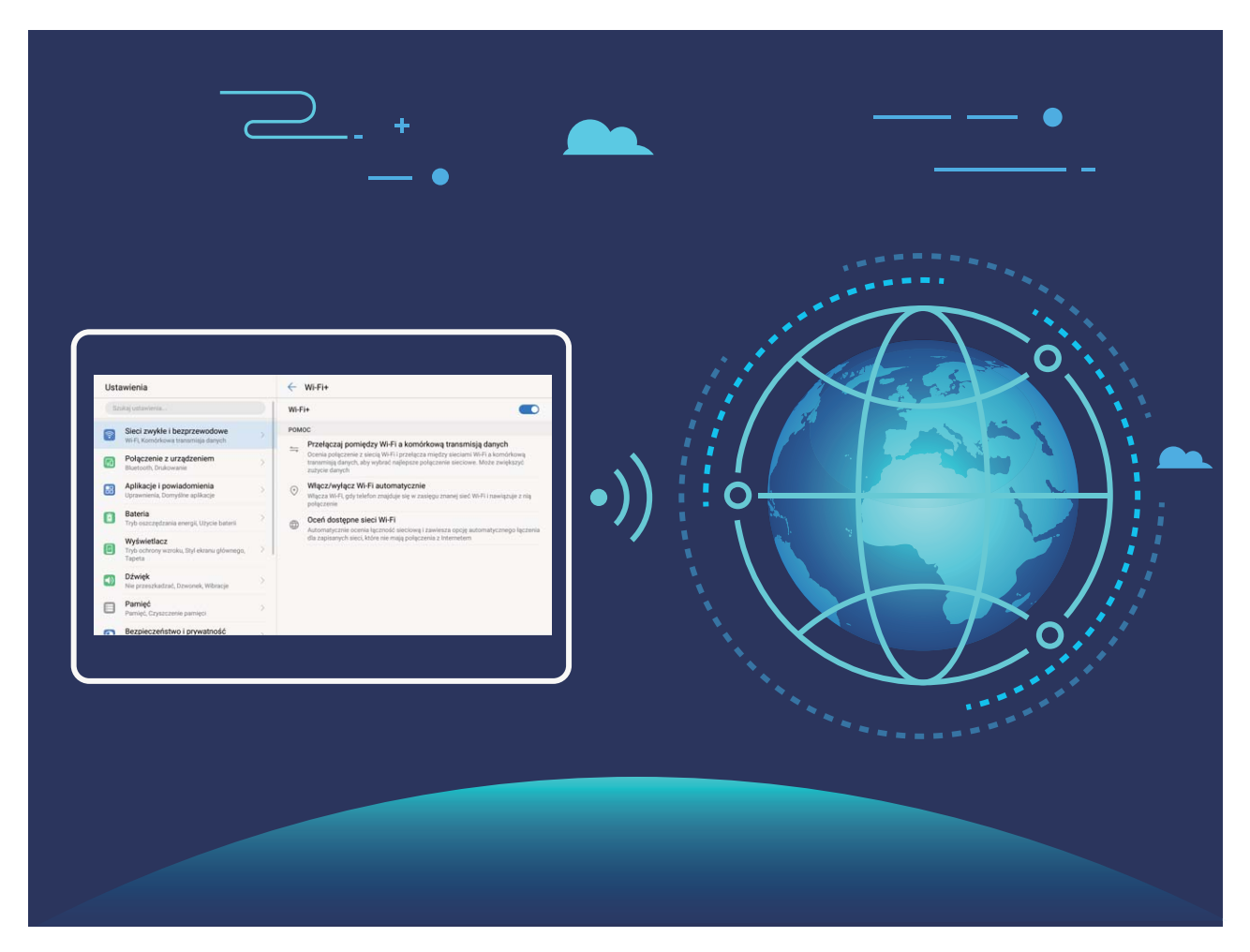

Po włączeniu funkcji Wi-Fi+ urządzenie będzie umożliwiało wykonywanie poniższych czynności:

- **Automatyczny wybór optymalnej sieci i łączenie się z nią:** ta funkcja obejmuje sieci, z którymi urządzenie było już połączone, darmowe sieci oraz sieci komórkowej transmisji danych zależnie od siły sygnału w danym miejscu.
- **Automatyczne włączanie i wyłączanie obsługi sieci Wi-Fi:** zależnie od sieci Wi-Fi, z którą urządzenie było wcześniej połączone, obsługa sieci Wi-Fi jest automatycznie włączana i wyłączana w określonych miejscach. Zapobiega to ciągłemu wyszukiwaniu nowych sieci przez urządzenie.
	- Ta funkcja nie jest obsługiwana w przypadku tabletów tylko z funkcją Wi-Fi.

• **Ocenianie jakości dostępnych sieci:** ocena aktualnie dostępnych sieciowych hotspotów i zapobieganie automatycznemu łączeniu się urządzenia z sieciami bez połączenia internetowego.

## <span id="page-7-0"></span>**Nowe urządzenie**

### **Łączenie z Internetem**

Łącz się bez problemu z sieciami Wi-Fi za pomocą urządzenia.

#### **Łączenie z siecią Wi-Fi**

- **1** Przesuń palcem w dół od paska stanu, aby otworzyć panel powiadomień.
- **2** Przytrzymaj palcem pozycję  $\widehat{\mathcal{F}}$ , aby otworzyć ekran ustawień Wi-Fi.
- **3** Włącz **Wi-Fi**. Urządzenie wyświetli listę wszystkich dostępnych sieci Wi-Fi w danej lokalizacji.
- **4** Wybierz sieć Wi-Fi, z którą chcesz nawiązać połączenie. Jeśli wybierzesz sieć zaszyfrowaną, będzie trzeba także wprowadzić hasło Wi-Fi.

#### **Łączenie za pomocą komórkowej transmisji danych**

- Przed użyciem komórkowej transmisji danych upewnij się, że masz u operatora abonament przewidujący pakiet transmisji danych, aby uniknąć nadmiernych opłat. Komórkowa transmisja danych nie jest obsługiwana w tabletach tylko z Wi-Fi.
- **1** Przesuń palcem w dół od paska stanu, aby otworzyć panel powiadomień.
- **2** Dotknij pozycji <sup>(1)</sup>, aby włączyć komórkową transmisję danych.
	- Jeśli nie potrzebujesz dostępu do Internetu, wyłącz funkcję komórkowej transmisji danych, aby oszczędzać baterię i zmniejszyć zużycie danych.

### **Uzyskiwanie pomocy**

#### **Nota prawna**

#### **Copyright © Huawei Technologies Co., Ltd. 2019. Wszelkie prawa zastrzeżone.**

Zabronione jest powielanie i przesyłanie jakiejkolwiek części niniejszej instrukcji w jakiejkolwiek postaci i przy użyciu jakiejkolwiek metody bez uzyskania pisemnej zgody firmy Huawei Technologies Co., Ltd. i jej oddziałów ("Huawei").

Urządzenie opisane w niniejszej instrukcji może zawierać oprogramowanie chronione prawami autorskimi firmy Huawei lub ewentualnych licencjodawców. Klienci nie mogą w żaden sposób powielać, dystrybuować, modyfikować, dekompilować, dezasemblować, deszyfrować, wyodrębniać, poddawać inżynierii wstecznej, dzierżawić, cedować ani udzielać podlicencji tego oprogramowania, chyba że ograniczenia takie są zabronione przez obowiązujące przepisy lub działania takie są dozwolone przez odpowiednich właścicieli praw autorskich w ramach licencji.

#### **Znaki towarowe i zezwolenia**

SD  $\mathbb{R}$ <sub>HUAWEI</sub>, HUAWEI **i Starbologies** Co., Ltd.

Android™ jest znakiem towarowym firmy Google Inc.

Znak słowny i logo *Bluetooth*® są zastrzeżonymi znakami towarowymi *Bluetooth SIG, Inc.* i używanie tych znaków przez Huawei Technologies Co., Ltd. wynika z licencji.

Pozostałe znaki towarowe, nazwy produktów, usług i firm wymienione w niniejszej instrukcji mogą stanowić własność ich prawowitych właścicieli.

#### **Uwaga**

Niektóre funkcje produktu i jego akcesoriów opisane w niniejszym dokumencie zależą od zainstalowanego oprogramowania oraz możliwości i ustawień sieci lokalnej, dlatego mogą nie być aktywne lub mogą być ograniczone przez operatorów sieci lokalnej lub dostawców usług sieciowych.

Dlatego użyte opisy mogą nie odpowiadać całkowicie zakupionemu produktowi lub akcesoriom.

Firma Huawei zastrzega sobie prawo do zmiany lub modyfikowania informacji bądź specyfikacji zawartych w niniejszej instrukcji bez wcześniejszego powiadomienia i bez ponoszenia odpowiedzialności za te zmiany.

#### **Oświadczenie dotyczące oprogramowania dostawców zewnętrznych**

Firma Huawei nie posiada praw własności intelektualnej do dostarczanego wraz z tym urządzeniem oprogramowania i aplikacji dostawców zewnętrznych. Dlatego też firma Huawei nie udziela żadnych gwarancji w zakresie powyższego oprogramowania i aplikacji dostawców zewnętrznych. Firma Huawei nie zapewnia wsparcia klientom, którzy korzystają z oprogramowania i aplikacji dostawców zewnętrznych, ani nie ponosi odpowiedzialności za funkcjonowanie tego oprogramowania i aplikacji.

Usługi oprogramowania i aplikacji dostawców zewnętrznych mogą być przerwane lub zakończone w dowolnym momencie, a Huawei nie gwarantuje dostępności żadnej treści lub usługi. Zewnętrzni usługodawcy udostępniają treści i usługi za pośrednictwem sieci lub urządzeń transmisji danych znajdujących się poza kontrolą firmy Huawei. W największym zakresie dopuszczalnym przez obowiązujące prawo wyraźnie stwierdza się, że firma Huawei nie będzie ponosić odpowiedzialności odszkodowawczej ani jakiejkolwiek innej za usługi udostępniane przez zewnętrznych usługodawców ani za wstrzymanie lub zakończenie udostępniania oferowanych przez nich treści lub usług.

Firma Huawei nie jest odpowiedzialna za legalność, jakość lub inne aspekty jakiegokolwiek oprogramowania zainstalowanego na tym produkcie lub załadowanych bądź pobranych prac dostawców zewnętrznych w jakiejkolwiek formie, w tym m.in. tekstów, obrazów, materiałów wideo lub programów itp. Klienci ponoszą odpowiedzialność za wszelkie efekty, w tym

niezgodność między oprogramowaniem a tym produktem, wynikające z zainstalowania oprogramowania lub pobrania prac dostawców zewnętrznych.

Ten produkt jest oparty na platformie Android™ typu Open Source. Firma Huawei dokonała niezbędnych zmian w platformie. Z tego względu urządzenie może nie obsługiwać wszystkich funkcji udostępnianych przez standardową platformę Android lub może być niezgodne z oprogramowaniem dostawców zewnętrznych. Firma Huawei nie przedstawia żadnej gwarancji ani oświadczenia związanego z taką zgodnością i wyraźnie wyklucza wszelką odpowiedzialność związaną z tymi kwestiami.

#### **ZASTRZEŻENIE**

CAŁA TREŚĆ NINIEJSZEGO PODRĘCZNIKA JEST UDOSTĘPNIANA W STANIE "JAK WIDAĆ". OPRÓCZ SYTUACJI WYNIKAJĄCYCH Z OBOWIĄZUJĄCEGO PRAWA, NIE UDZIELA SIĘ ŻADNYCH GWARANCJI, JAWNYCH ANI DOROZUMIANYCH, W TYM MIĘDZY INNYMI DOROZUMIANEJ GWARANCJI PRZYDATNOŚCI HANDLOWEJ I PRZYDATNOŚCI DO OKREŚLONEGO CELU, W ODNIESIENIU DO DOKŁADNOŚCI, NIEZAWODNOŚCI LUB TREŚCI NINIEJSZEGO PODRĘCZNIKA.

W MAKSYMALNYM DOZWOLONYM PRZEZ OBOWIĄZUJĄCE PRZEPISY ZAKRESIE FIRMA HUAWEI NIE PONOSI ODPOWIEDZIALNOŚCI ZA WSZELKIE SZKODY SZCZEGÓLNE, UBOCZNE, POŚREDNIE LUB WTÓRNE, UTRATĘ ZYSKÓW, MOŻLIWOŚCI PROWADZENIA DZIAŁALNOŚCI GOSPODARCZEJ, PRZYCHODÓW, DANYCH, DOBREGO IMIENIA I PRZEWIDYWANYCH OSZCZĘDNOŚCI, NIEZALEŻNIE OD TEGO, CZY TAKĄ UTRATĘ MOŻNA PRZEWIDZIEĆ.

MAKSYMALNA ODPOWIEDZIALNOŚĆ (OGRANICZENIE TO NIE MA ZASTOSOWANIA W PRZYPADKU ODPOWIEDZIALNOŚCI ZA OBRAŻENIA OSÓB, LECZ WYŁĄCZNIE W ZAKRESIE, W JAKIM OBOWIĄZUJĄCE PRZEPISY ZAKAZUJĄ STOSOWANIA TAKIEGO OGRANICZENIA) FIRMY HUAWEI WYNIKAJĄCA Z UŻYTKOWANIA URZĄDZENIA OPISANEGO W NINIEJSZEJ INSTRUKCJI JEST OGRANICZONA DO WYSOKOŚCI KWOTY ZAPŁACONEJ PRZEZ KLIENTA Z TYTUŁU NABYCIA NINIEJSZEGO URZĄDZENIA.

#### **Przepisy importowe i eksportowe**

Klienci muszą przestrzegać wszystkich obowiązujących przepisów eksportowych i importowych i są odpowiedzialni za uzyskanie wszelkich wymaganych zezwoleń rządowych i licencji pozwalających na eksportowanie, reeksportowanie bądź importowanie urządzenia opisanego w niniejszej instrukcji, w tym także oprogramowania i zawartych w nim danych technicznych.

#### **Bezpieczeństwo informacji osobistych i danych**

Używanie w urządzeniu niektórych funkcji lub aplikacji niezależnych producentów może spowodować utratę danych użytkownika lub udostępnienie ich innym osobom. Następujące środki ostrożności pomagają poprawić bezpieczeństwo danych:

- Nie zostawiaj swojego urządzenia w przypadkowych miejscach bez dozoru, aby nie dostało się w niepowołane ręce.
- Uaktywniaj blokadę ekranu i ustaw hasło lub wzór do odblokowania.
- W regularnych odstępach czasu twórz kopię zapasową danych z karty pamięci lub z pamięci urządzenia. W przypadku wymiany urządzenia na nowe pamiętaj o przeniesieniu lub usunięciu swoich danych ze starego urządzenia.
- Nie otwieraj wiadomości SMS ani e-mail od nieznajomych osób, aby uniknąć zarażenia wirusem.
- Przeglądając Internet, wystrzegaj się stron, które mogą przejmować dane osobowe lub stwarzać inne zagrożenia.
- Jeżeli używasz takich funkcji, jak punkt dostępu Wi-Fi lub Bluetooth, określ hasła dla tych usług, aby uniemożliwić dostęp do nich przypadkowym osobom. Gdy z tych usług nie korzystasz, wyłączaj je.
- Zainstaluj oprogramowanie zabezpieczające urządzenie oraz regularnie skanuj je w poszukiwaniu wirusów.
- Korzystaj z aplikacji z oficjalnych źródeł. Pobrane aplikacje niezależnych producentów należy skanować pod kątem wirusów.
- Instaluj oprogramowanie zabezpieczające lub poprawki wydawane przez Huawei i innych autoryzowanych producentów.
- Aktualizowanie przy użyciu nieautoryzowanego oprogramowania niezależnych producentów grozi uszkodzeniem urządzenia i naruszeniem prywatności danych. Aktualizacje najlepiej jest przeprowadzać za pośrednictwem wbudowanej w system funkcji aktualizacji internetowej lub przez pobieranie z witryny Huawei oficjalnych pakietów aktualizacyjnych dla posiadanego modelu urządzenia.
- Niektóre aplikacji wymagają przekazywania informacji o lokalizacji. W efekcie niezależny podmiotowi ma możliwość udostępniania danych o lokalizacji użytkownika.
- Niektóre aplikacje niezależnych producentów mogą gromadzić w pamięci urządzenia dane diagnostyczne w celu podnoszenia funkcjonalności produktów i usług.

#### **W celu uzyskania dalszych informacji**

Aby uzyskać więcej informacji na temat tabletów Huawei, użyj następujących metod:

- Aby uzyskać informacje na temat produktu lub inne szczegółowe informacji, odwiedź stronę http://consumer.huawei.com/en.
- Listę numerów lokalnych infolinii, adresy sklepów oraz informacje na temat usług (w tym na temat polityki gwarancyjnej) itp. można znaleźć w: **HiCare**.

Aby instrukcje obsługi, zapoznać się z często zadawanymi pytaniami oraz Zasadami ochrony prywatności, przejdź na stronę http://consumer.huawei.com/en/.

Ważne informacje prawne dotyczące produktów można w urządzeniu, wybierając kolejno **Ustawienia** > **System** > **Informacje o urządzeniu** > **Informacje prawne**.

Więcej informacji można znaleźć na stronie http://consumer.huawei.com/en/.

## <span id="page-11-0"></span>**Gesty i operacje**

## **Zrzuty ekranu i nagrywanie zawartości ekranu**

#### **Wykonywanie przewijanych zrzutów ekranu w celu zapisywania całych stron**

Męczy Cię dzielenie długich artykułów lub zapisów rozmowy na wiele zrzutów ekranu? Możesz skorzystać z funkcji przewijanego zrzutu ekranu, aby zrobić pojedynczy zrzut sięgający do dołu strony i obejmujący wszystkie znajdujące się na niej informacje.

**Korzystanie ze skrótów w celu wykonania przewijanego zrzutu ekranu**: Przeciągnij palec w dół od paska stanu, otwórz panel skrótów i dotknij ikony  $\sqrt{8}$ , aby zrobić przewijany zrzut ekranu. Dotknij ikony  $\Box$  w ciągu trzech sekund od wykonania zrzutu ekranu, aby automatycznie przewinąć ekran w dół i zarejestrować pełną zawartość na zrzucie. Podczas przewijania dotknij przewijanego obszaru, aby zakończyć zrzut.

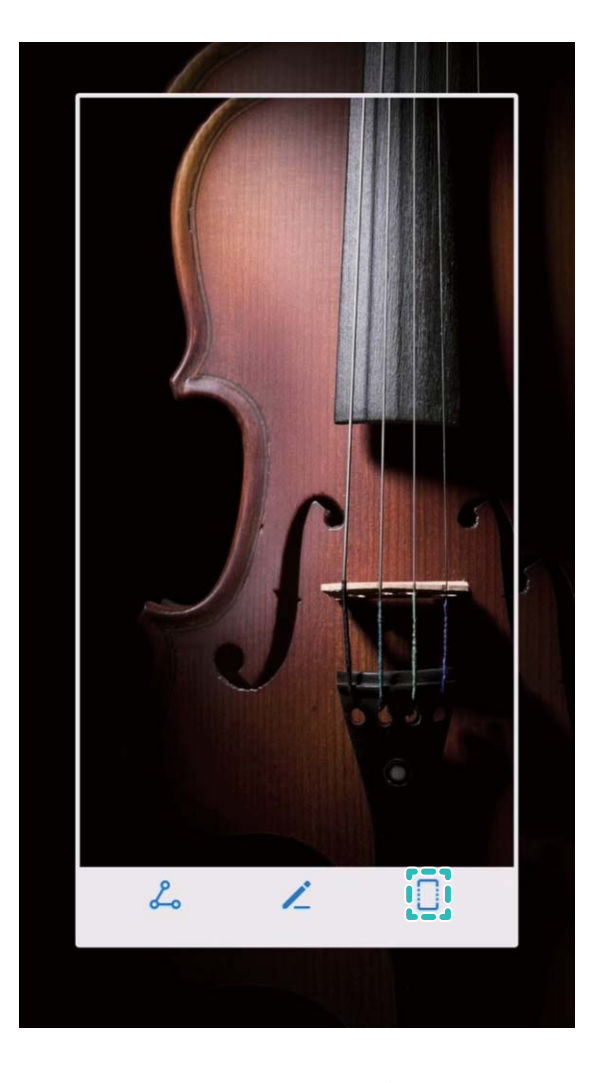

Po wykonaniu zrzutu ekranu dotknij ikony  $\angle$  lub  $\mathcal{L}_{\circ}$ , aby edytować lub udostępnić zrzut ekranu. Domyślnie zrzut ekranu zostanie zapisany w obszarze **Galeria**.

#### **Rejestrowanie ekscytujących chwil z ekranu**

Funkcja nagrywania ekranu jest przydatna podczas tworzenia filmowych samouczków lub jeśli chcesz zarejestrować ekscytujący moment w grze.

Nagrywanie ekranu zakończy się, jeśli nawiążesz lub odbierzesz połączenie.

**Rozpoczynanie nagrywania za pomocą skrótu**: Przeciągnij palec w dół od paska stanu i otwórz panel skrótów, a następnie dotknij ikony (angly rozpocząć nagrywanie ekranu. Aby zakończyć nagrywanie, dotknij ikony w lewym górnym rogu ekranu.

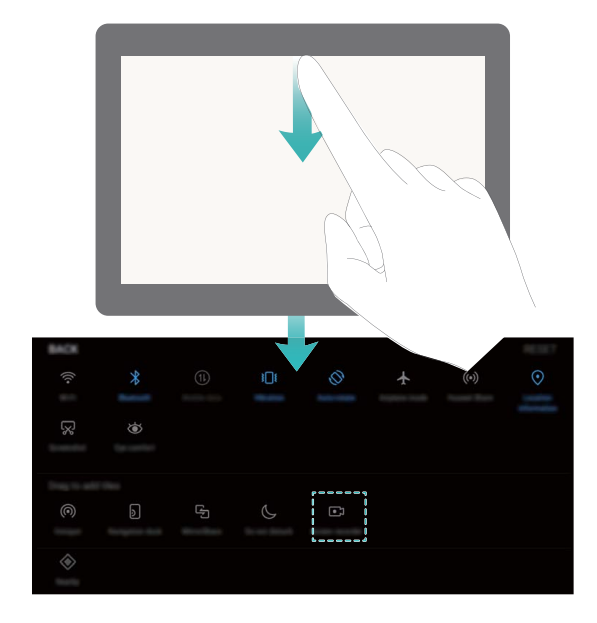

**Rozpoczynanie nagrywania za pomocą kombinacji przycisków**: Równocześnie naciśnij przycisk Power i przycisk zwiększania głośności, aby rozpocząć nagrywanie. Aby zakończyć nagrywanie, ponownie równocześnie naciśnij przycisk Power i przycisk zwiększania głośności.

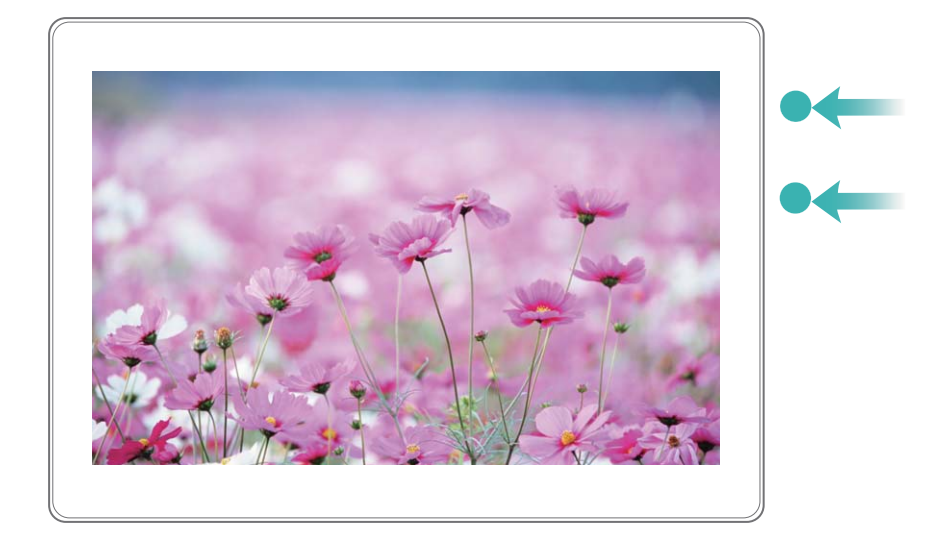

Nagrania ekranu można odtwarzać w obszarze **Galeria**.

#### **Wykonywanie zrzutu całego ekranu**

**Wykonywanie zrzutu ekranu za pomocą kombinacji przycisków**: Równocześnie naciśnij przycisk zasilania i przycisk zmniejszania głośności, aby wykonać zrzut całego ekranu.

**Wykonywanie zrzutu ekranu za pomocą przełącznika skrótu**: Przeciągnij palec w dół od paska stanu i otwórz panel skrótów, a następnie dotknij ikony  $\sqrt{88}$ , aby wykonać zrzut całego ekranu.

Po wykonaniu zrzutu ekranu dotknij ikony  $\angle$  lub  $\triangle$ , aby edytować lub udostępnić zrzut ekranu. Domyślnie zrzut ekranu zostanie zapisany w obszarze **Galeria**.

## <span id="page-14-0"></span>**Ekran główny**

## **Szybkie przełączanie**

#### **Używanie przełączników skrótu do szybkiego włączania często używanych funkcji**

Chcesz szybko włączać lub wyłączać funkcję komórkowej transmisji danych lub sieć Wi-Fi? Przeciągnij palec w dół od paska stanu i otwórz panel skrótów, a następnie dotknij odpowiedniego przełącznika skrótu, aby włączyć lub wyłączyć funkcję. Dotknij i przytrzymaj ikonę przełącznika skrótu, aby przejść do strony ustawień danej funkcji.

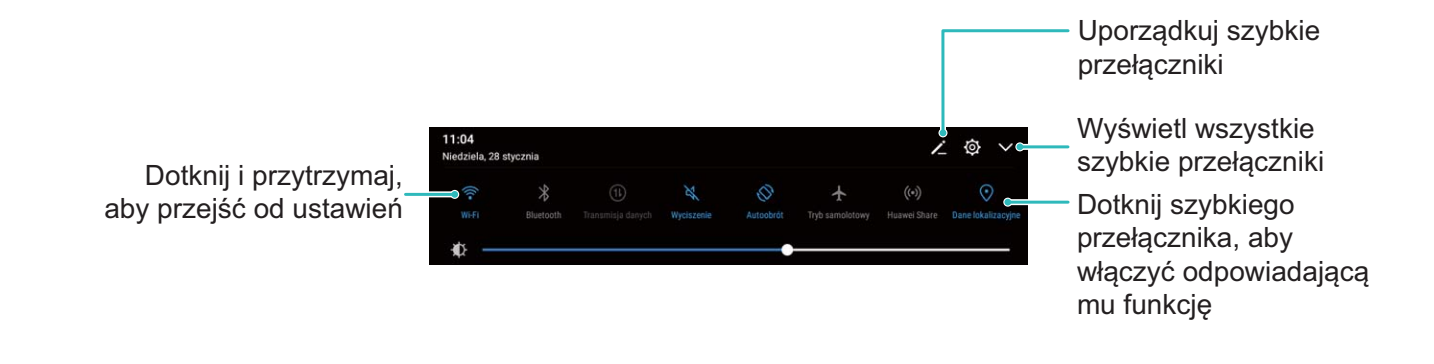

### **Panel powiadomień i pasek stanu**

#### **Wyłączanie przeszkadzających powiadomień z aplikacji**

Irytuje Cię otrzymywanie zbyt wielu typów powiadomień z aplikacji? Możesz skonfigurować i wyłączyć powiadomienia aplikacji, aby zapobiec takiej sytuacji.

Przejdź do ekranu **Ustawienia**, a następnie przejdź do ekranu **Aplikacje i powiadomienia** > **Zarządzanie powiadomieniami**. W tym miejscu możesz wyłączyć wszystkie powiadomienia z aplikacji. Możesz również wybrać określoną aplikację i wyłączyć pochodzące z niej powiadomienia, konfigurując ustawienia aplikacji.

<span id="page-15-0"></span>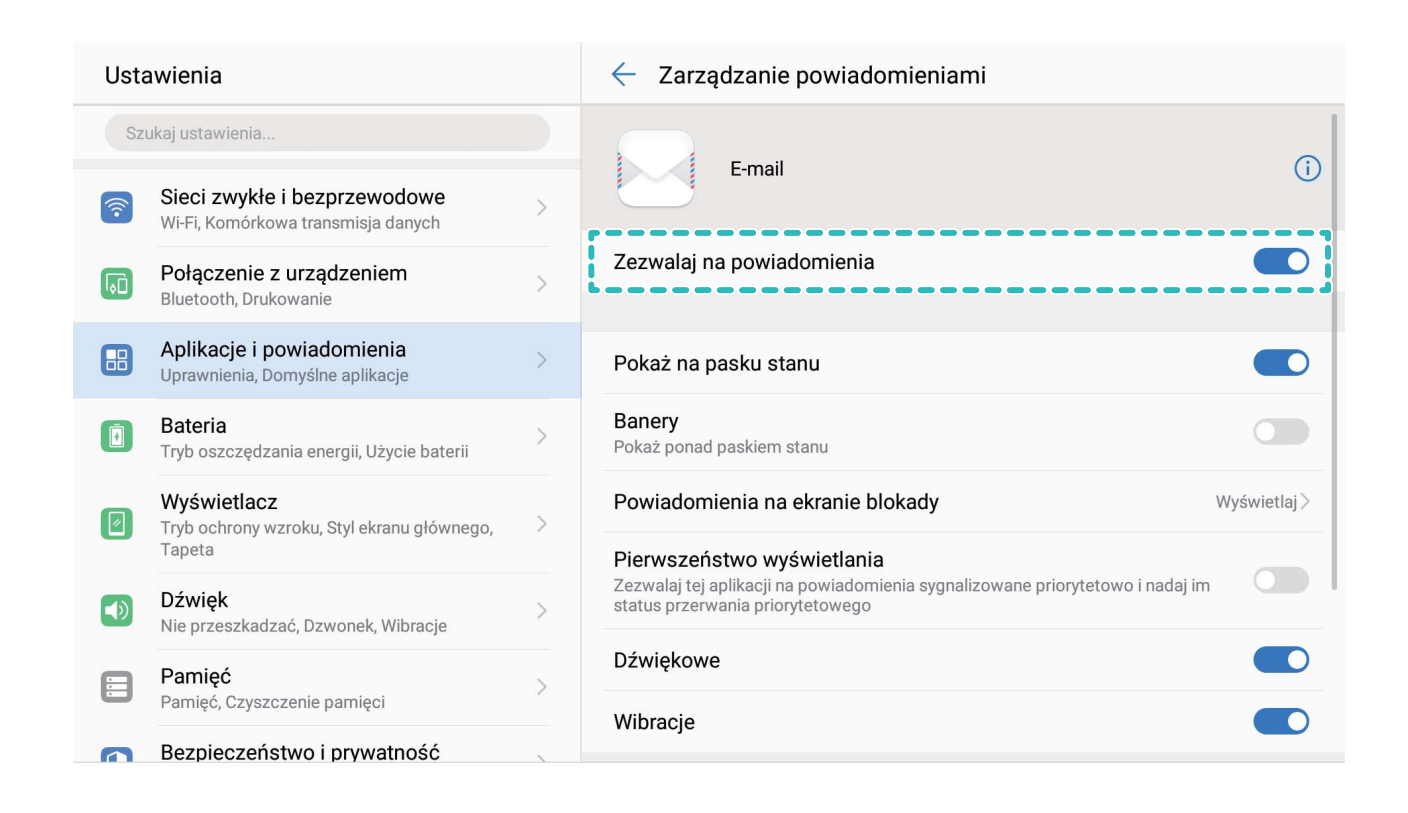

#### **Dostosowywanie powiadomień do preferencji**

Nie podobają Ci się domyślne przypomnienia o powiadomieniach? Możesz je dostosować tak, aby otrzymywać powiadomienia w preferowany sposób.

Przejdź do ekranu **Ustawienia**, a następnie przejdź do ekranu **Aplikacje i powiadomienia** > **Powiadomienia i pasek stanu**. Możesz wykonać te czynności:

- **Włączanie ekranu przez powiadomienia**: Włącz funkcję **Powiadomienia włączają ekran**. Kiedy ekran urządzenia będzie wyłączony, zostanie on włączony po odebraniu powiadomienia.
- **Ustawianie pulsowania diody powiadomień**: Włącz funkcję **Pulsująca dioda** dioda powiadomień będzie migać w przypadku odebrania nowych powiadomień.
- **Wyświetlanie większej ilości informacji na pasku stanu**: W zależności od preferencji możesz włączyć funkcję **Pokaż nazwę operatora** i **Pokaż szybkość sieci**. Możesz również skonfigurować funkcję Metoda powiadomień i wybrać sposób wyświetlania informacji w obszarze **Naładowanie baterii**.

### **Blokowanie i odblokowanie ekranu**

#### **Szybkie zabezpieczanie urządzenia za pomocą blokady ekranu**

Jeśli urządzenie nie jest używane przez określony czas, ekran zostanie wyłączony i zablokowany. Póki ekran pozostaje włączony, urządzenia można używać bez konieczności <span id="page-16-0"></span>odblokowywania ekranu. Ekran należy blokować, gdy urządzenie nie jest używane, w celu ochrony prywatności i aby zapobiec przypadkowemu używaniu funkcji.

Ustaw hasło ekranu blokady w celu ochrony prywatności. Urządzenie można zablokować w następujący sposób:

**Natychmiast zablokuj ekran za pomocą przycisku zasilania**: Naciśnij przycisk zasilania, aby zablokować ekran w dowolnym momencie.

**Zablokuj ekran jednym dotknięciem:** Zsuń dwa palce na ekranie głównym, aby przejść do ekranu edycji. Dotknij pozycji **Widżety** > **Blokada ekranu** i dodaj widżet **Blokada ekranu** do ekranu głównego. Ta funkcja pozwala zmniejszyć zużycie przycisku zasilania. Po zamknięciu trybu edycji ekranu głównego dotknij widżet **Blokada ekranu**, aby natychmiast zablokować ekran. Aby zablokować ekran w ten sposób, najpierw na ekranie głównym wybierz stronę, na której znajduje się widżet **Blokada ekranu**.

Użytkownik może również dostosować styl ekranu blokady:

**Zmień styl ekranu blokady:** W urządzeniu domyślnie jest używana funkcja Blokady z

magazynem. Otwórz ekran **Ustawienia**. Przejdź do **Bezpieczeństwo i prywatność** > **Blokada ekranu i hasła** > **Styl blokady ekranu** i wybierz odpowiedni styl ekranu blokady.

**Jako podpis ekranu blokady ustaw wiadomość niestandardową:** Dotknij pozycji **Podpis na ekranie blokady**, aby po każdorazowym włączeniu ekranu wyświetlić niestandardowy komunikat na ekranie blokady.

### **Zarządzanie ekranem głównym**

#### **Zarządzanie ikonami na ekranie głównym**

Zbyt wiele ikon aplikacji na ekranie głównym? Ikony można przenieść lub usunąć z ekranu głównego bądź posortować je i umieścić w wygodnych folderach.

**Przenieś ikonę na ekranie głównym**: Na ekranie głównym dotknij i przytrzymaj ikonę aplikacji, aż urządzenie zacznie wibrować, a następnie przeciągnij ją w dowolne miejsce na ekranie.

**Usuń aplikację**: Na ekranie głównym dotknij i przytrzymaj ikonę aplikacji, którą chcesz

usunąć, aż urządzenie zacznie wibrować, a następnie przeciągnij ją na ikonę  $\overline{1\!\overline{1\!\overline{1}}}$ . Usuń aplikację, postępując zgodnie z wyświetlanymi instrukcjami.

W celu zapewnienia poprawnego działania systemu niektórych aplikacji zainstalowanych wstępnie nie można usunąć.

**Utwórz folder do przechowywania ikon aplikacji**: Na ekranie głównym dotknij i przytrzymaj ikonę aplikacji, aż urządzenie zacznie wibrować, a nastepnie przeciągnii ją inną ikonę aplikacji. Obydwie ikony aplikacji zostaną umieszczone w nowym folderze.

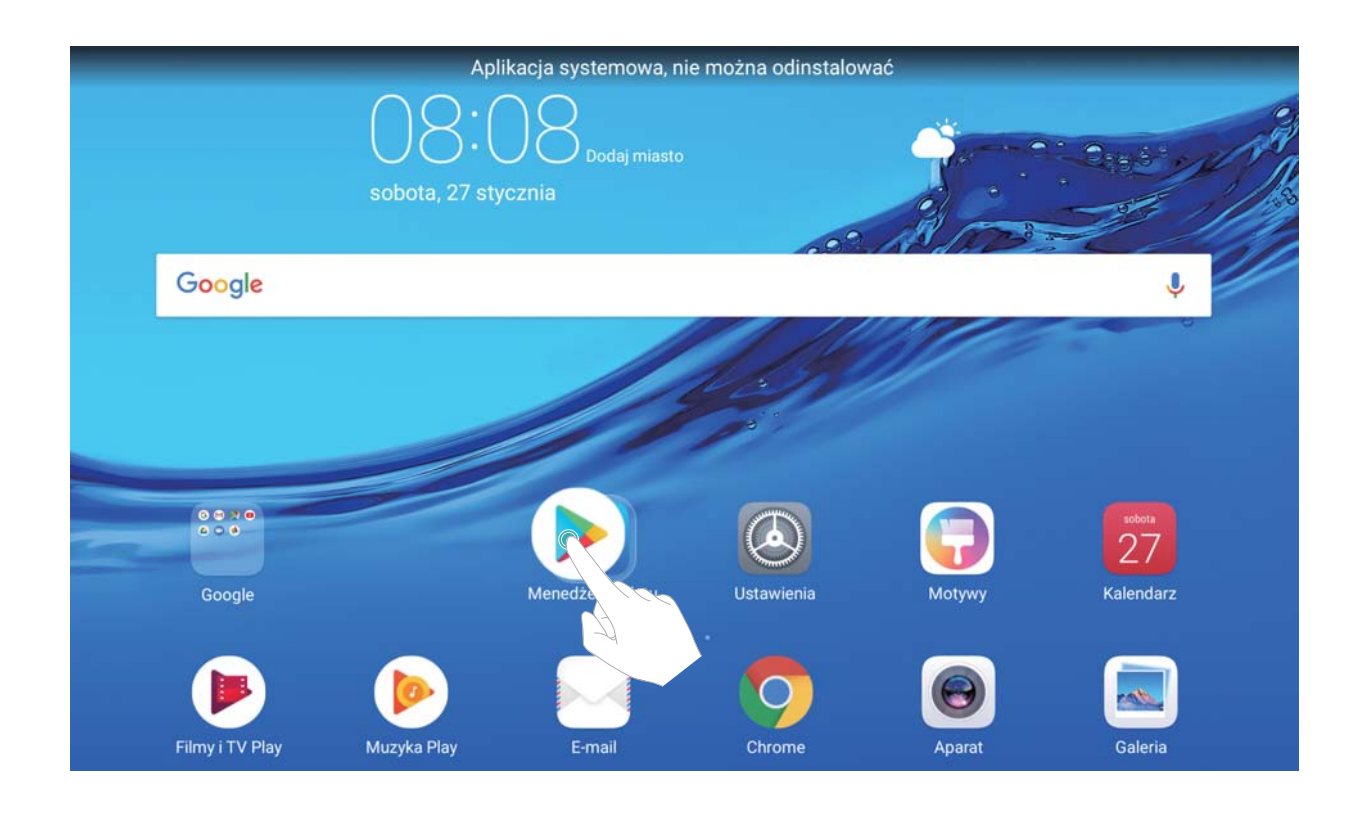

**Usuń folder:** Otwórz folder, dotknij pozycji  $+$ , usuń zaznaczenie wszystkich aplikacji, a następnie dotknij przycisku **OK**. Folder zostanie usunięty automatycznie, a wszystkie zawarte w nim ikony aplikacji zostaną przeniesione na ekran główny.

**Zmień nazwę folderu**: Otwórz folder, dotknij jego aktualną nazwę i wprowadź nową nazwę.

**Dodaj lub usuń ikony aplikacji w folderze**: Otwórz folder, dotknij pozycji  $+$ , zaznacz aplikacje lub usuń ich zaznaczenie, a następnie dotknij przycisk **OK**. Zaznaczone aplikacje zostaną automatycznie dodane do folderu, a aplikacje, których zaznaczenie zostało usunięte, będą usunięte z folderu.

Aplikacje można również usuwać z folderu, dotykając i przytrzymując wybraną aplikację w folderze, aż urządzenie zacznie wibrować, a następnie przeciągając ją na ekran główny.

#### **Zarządzanie widżetami na ekranie głównym**

Chcesz szybko dodać do ekranu głównego widżety takie jak np. blokada ekranu jednym dotknięciem, przeglądarka notatek lub pamiętnik? Można dodawać, przenosić lub usuwać widżety na ekranie głównym, aby uporządkować ekran i ułatwić jego obsługę.

**Dodaj widżety**: Dotknij i przytrzymaj pusty obszar na ekranie głównym, aby przejść do trybu edycji ekranu głównego. Dotknij pozycji **Widżety**, wybierz widżet i przeciągnij go na pusty obszar ekranu głównego.

#### Ekran główny

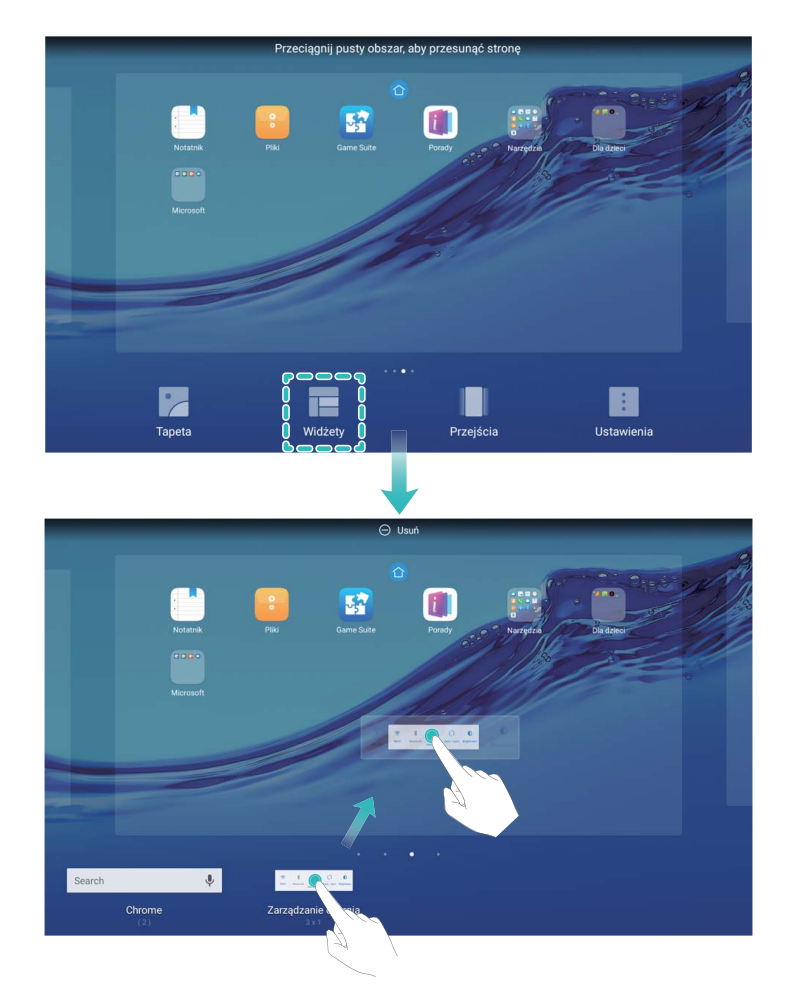

Upewnij się, że na ekranie głównym jest dostępne miejsce na umieszczenie widżetu. Jeśli miejsca jest za mało, należy je zwolnić lub dodać kolejny ekran główny.

**Usuń widżety**: Dotknij i przytrzymaj widżet na ekranie głównym, do momentu aż Tablet zacznie wibrować. Przeciągnij widżet do położenia **Usuń** w górnej części ekranu.

**Przenieś widżety**: Dotknij i przytrzymaj widżet na ekranie głównym, do momentu aż Tablet zacznie wibrować, a następnie przeciągnij widżet w dowolne miejsce na ekranie głównym.

## <span id="page-19-0"></span>**Kontakty**

## **Udostępnianie kontaktów za pomocą wizytówek elektronicznych**

**Udostępnianie własnej wizytówki**: Otwórz **Kontakty** i dotknij pozycji **Ja**, aby ustawić zdjęcie profilowe oraz wprowadzić imię i nazwisko, adres służbowy, numer telefonu i pozostałe dane. Następnie dotknij pozycji  $\checkmark$ . Urządzenie automatycznie wygeneruje wizytówkę w formie kodu QR. Korzystając z kodu QR, możesz bezpośrednio udostępniać wizytówkę. Możesz także dotknąć pozycji  $\stackrel{\circ}{\leftarrow}$ , wybrać metodę udostępniania i postępować zgodnie z instrukcjami ekranowymi.

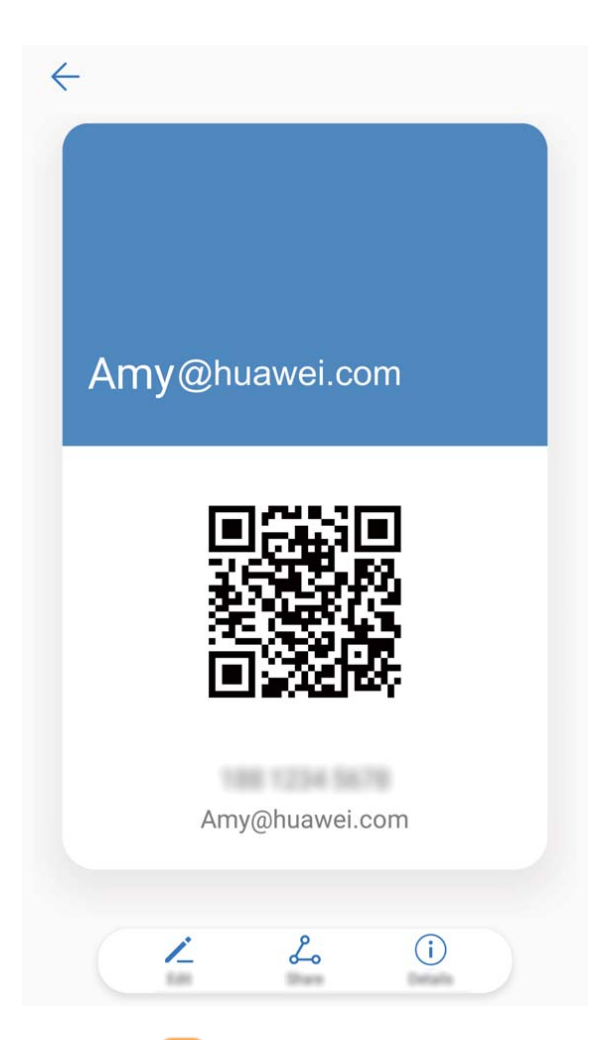

**Udostępnianie kontaktów**: Otwórz **Kontakty**, wybierz kontakt, który chcesz udostępnić, i dotknij ikony kodu QR w prawym górnym rogu, aby udostępnić ten kontakt przy użyciu kodu QR. Możesz także dotknąć pozycji **Udostępnij**, wybrać metodę udostępniania i postępować zgodnie z instrukcjami ekranowymi, aby ukończyć udostępnianie.

Jeżeli aplikacje innych producentów obsługują analizę kodów QR, można za ich pomocą zrobić zdjęcie lub zeskanować kod QR, aby dodać kontakt.

## <span id="page-20-0"></span>**Wyszukiwanie kontaktów**

Otwórz ekran **Kontakty**. Na liście kontaktów można użyć następujących metod wyszukiwania:

W celu uzyskania najbardziej dokładnych wyników wyszukiwania upewnij się, że na urządzeniu są wyświetlanie wszystkie kontakty. Na ekranie listy kontaktów przejdź do

#### > **Preferencje wyświetlania** i dotknij pozycji **Wszystkie kontakty**.

- Przeciągnij widoczny z boku wskaźnik, aby szybko przewinąć listę.
- Na pasku wyszukiwania w górnej części listy kontaktów wprowadź nazwę kontaktu, inicjały, numer telefonu lub adres e-mail, a wyniki wyszukiwania zostaną wyświetlone poniżej paska wyszukiwania. Można również wprowadzić wiele słów kluczowych, np. "John London", aby szybko wyszukać wszystkie kontakty odpowiadające zapytaniu.
- Jeśli podczas wyszukiwania kontaktów wystąpi błąd, na ekranie listy kontaktów przejdź do > **Organizuj kontakty**, a następnie dotknij pozycji **Odbuduj indeks**.

### **Organizowanie kontaktów**

#### **Zarządzanie kontaktami**

Aplikacja Kontakty zawiera szereg funkcji pozwalających na zarządzanie kontaktami. Można uprościć listę kontaktów, wyświetlać tylko kontakty z Tabletu lub z karty SIM i w prosty sposób wyszukiwać często wybierane kontakty.

**Scalanie powielonych kontaktów**: Jeśli na liście istnieją powielone kontakty, za pomocą

funkcji **Scal zduplikowane kontakty** można je scalić. Na liście kontaktów przejdź do > **Organizuj kontakty** > **Scal zduplikowane kontakty**, wybierz kontakty, które chcesz scalić, a następnie dotknij pozycji  $\sqrt{\ }$ .

**Wyświetlanie kontaktów dla różnych kont**: Chcesz wyświetlić tylko kontakty z Tabletu lub z

karty SIM? Przejdź do > **Preferencje wyświetlania** i wybierz konta, które chcesz wyświetlić. Można też wykonać następujące czynności:

- Włączanie prostego układu: Chcesz ukryć zdjęcia profilowe, nazwy firm i stanowiska na liście kontaktów? Na ekranie listy kontaktów przejdź do > **Preferencje wyświetlania** i włącz opcję **Układ prosty**.
- **Wyświetlanie pamięci dostępnej dla kontaktów**: Chcesz sprawdzić pamięć dostępną dla kontaktów? Na ekranie listy kontaktów przejdź do > **Preferencje wyświetlania**. W sekcji **Konta** można sprawdzić całkowitą pamięć dostępną w urządzeniu lub na karcie SIM.

#### **Zarządzanie grupami kontaktów**

Chcesz wysłać wiadomość do grupy współpracowników lub urządzić spotkanie ze znajomymi? Grupy inteligentne pozwalają na automatycznie grupowanie kontaktów wg firmy, miasta oraz czasu ostatniej komunikacji, co pozwala na szybkie wysyłanie grupowych wiadomość email lub SMS.

**Utwórz grupę kontaktów**: Na liście grup dotknij przycisku  $+$ , wpisz nazwę grupy (np. rodzina lub znajomi), a następnie dotknij przycisku **OK**. Wykonaj instrukcje ekranowe, aby dodać kontakty, a następnie dotknij przycisku  $\vee$ .

**Wyślij wiadomość do inteligentnej grupy kontaktów**: Na liście grup w sekcji **Inteligentne grupy** otwórz grupę i dotknij przycisku  $\mathcal{D}$ , aby wysłać wiadomość SMS lub dotknij przycisku  $\boxdot$  , aby wysłać wiadomość e-mail.

**Edytuj grupę**: Na liście grup wybierz grupy, który chcesz edytować, i dotknij przycisku  $+$  . aby dodać kontakt, lub dotknij pozycji , aby wykonać operację **Usuń członków**, **Dzwonek dla grupy**, **Usuń grupę** lub **Zmień nazwę**.

**Usuń grupę**: Na liście grup dotknij i przytrzymaj grupę, a następnie dotknij pozycji **Usuń**.

#### **Dodawanie kontaktów do czarnej listy**

Dodanie kontaktu do czarnej listy pozwala zablokować wszystkie niepożądane typy wiadomości lub połączeń od tego kontaktu.

Ta funkcja nie jest obsługiwana w przypadku tabletów tylko z funkcją Wi-Fi.

Otwórz ekran **Kontakty**, dotknij i przytrzymaj kontakt, który chcesz dodać do czarnej listy, a następnie dotknij pozycji **Dodaj do czarnej listy**. Wszystkie połączenia i wiadomości przychodzące od kontaktów umieszczonych na czarnej liście zostaną zablokowane.

**Wyświetlanie kontaktów umieszczonych na czarnej liście**: Otwórz ekran **Menedżer** 

**tabletu**, przejdź do **Zablokowane** > , i dotknij pozycji **Czarna lista numerów**, aby wyświetlić czarną listę.

**Usuń kontakt z czarnej listy**: Otwórz ekran **Kontakty**, dotknij i przytrzymaj kontakt, który chcesz usunąć z czarnej listy, a następnie dotknij pozycji **Usuń z czarnej listy**.

#### **Wymazywanie rekordów połączeń i wiadomości**

Funkcja wymazywania historii połączeń i wiadomości od kontaktu pozwala chronić prywatność.

Ta funkcja nie jest obsługiwana w przypadku tabletów tylko z funkcją Wi-Fi.

Otwórz ekran **Kontakty**, wybierz kontakt i przejdź do > **Usuń zapisy** > **Usuń**. Wszystkie zapisy połączeń i wiadomości związanych z tym kontaktem zostaną usunięte.

## <span id="page-22-0"></span>**Wybieranie numeru**

### **Podstawowe funkcje dzwonienia**

#### **Wykonywanie połączeń**

Na ekranie wprowadzania numeru telefonu wprowadź część numeru lub skrótową nazwę kontaktu. Twoje urządzenie automatycznie wyszuka odpowiedni kontakt.

Funkcje połączeń nie są obsługiwane w przypadku tabletów tylko z funkcją Wi-Fi.

Otwórz aplikację **Telefon**. Na ekranie z klawiaturą wprowadź numer telefonu lub pierwszą literę nazwy kontaktu. Urządzenie automatycznie przeszuka kontakty i rejestry połączeń. Wybierz z listy kontakt, z którym chcesz się połączyć. Stan kontaktu można sprawdzić na ekranie (np. dotyczący wybierania numeru lub czy funkcja przekazywania

połączeń jest włączona). Dotknij przycisku , aby się rozłączyć.

**Rozłączanie się przy użyciu przycisku zasilania**: Jeśli przypadkowo wybierzesz niewłaściwy numer, a ekran dzwonienia jest ukryty, połączenie można szybko zakończyć? Wystarczy włączyć opcję **Przycisk zasilania kończy połączenie**. Na ekranie **Klawiatura** wybierz kolejno

 > **Ustawienia** i włącz opcję **Przycisk zasilania kończy połączenie**, aby szybko rozłączać połączenia.

#### **Połączenia alarmowe**

W sytuacji zagrożenia, gdy Tablet jest włączony i znajduje się w obszarze działania sieci komórkowej, można wykonywać połączenia alarmowe, nawet jeśli ekran jest zablokowany lub nie ma zasięgu.

Funkcje połączeń nie są obsługiwane w przypadku tabletów tylko z funkcją Wi-Fi.

Funkcja połączeń alarmowych podlega lokalnym przepisom i zasadom świadczenia usług internetowych przez dostawców. Problemy z siecią lub zakłócenia mogą uniemożliwiać wykonywanie połączeń alarmowych. W sytuacjach nagłych Tablet nie powinien być jedyną dostępną metodą komunikacji.

Otwórz ekran **Telefon** lub dotknij pozycji **Połączenie alarmowe** na ekranie blokady, wprowadź lokalny numer alarmowy i dotknij przycisku **W**. Jeśli w danym miejscu zasięg komórkowy jest wystarczający i Tablet jest połączony z Internetem, dane lokalizacji osoby dzwoniącej zostaną pobrane i wyświetlone na ekranie.

#### **Funkcja połączeń oczekujących powiadamiająca o wszystkich ważnych połączeniach**

Podczas rozmowy otrzymujesz drugie połączenie? Funkcja połączeń oczekujących pozwoli odebrać nowe połączenie, a następnie przełączać się między odebranymi połączeniami.

<span id="page-23-0"></span>Niektórzy operatorzy mogą nie obsługiwać tej funkcji.

Funkcje połączeń nie są obsługiwane w przypadku tabletów tylko z funkcją Wi-Fi.

Otwórz ekran **Telefon**, przejdź do > **Ustawienia** > **Ustawienia dodatkowe** i włącz **Połączenia oczekujące**. Podczas odbierania kolejnego połączenia dotknij przycisku (b. aby odebrać połączenie i wstrzymać poprzednie połączenie. Dotknij przycisku  $\Rightarrow$  w przypadku wstrzymanego połączenia oczekującego widocznego na liście połączeń, aby przełączać się między połączeniami.

#### **Usuwanie rejestrów połączeń**

Można usunąć wszystkie niepotrzebne rejestry połączeń.

Funkcje połączeń nie są obsługiwane w przypadku tabletów tylko z funkcją Wi-Fi.

Otwórz ekran **Telefon** i dotknij przycisku , aby ukryć klawiaturę telefoniczną. Teraz można wykonać jedną z następujących operacji:

- **Usunąć pojedynczy rekord**: Dotknij i przytrzymaj wpis, a następnie dotknij pozycji **Usuń element**.
- **Usunąć wiele rekordów**: Dotknij przycisku  $\overline{11}$ , wybierz pozycie, które chcesz usunąć, lub dotknij Wszystkie, a następnie dotknij  $\overline{\mathbb{I}\mathbb{J}}$ .

## **Blokowanie połączeń nękających: spokój, na który zasługujesz**

Męczą Cię złośliwe i dokuczliwe telefony? Wypróbuj funkcję **Zablokowane**. Funkcje połączeń nie są obsługiwane w przypadku tabletów tylko z funkcją Wi-Fi.

**Konfiguracja reguł przechwytywania**: Otwórz **Telefon**, wybierz kolejno  $\dot{\cdot}$  >

Zablokowane i dotknij pozycji <sup> $\ddot{\textcircled{Q}}$ . Skonfiguruj reguły przechwytywania oraz czarną i białą</sup> listę zgodnie z potrzebami.

## <span id="page-24-0"></span>**Wiadomość**

## **Podstawowe funkcje wiadomości**

#### **Wysyłanie wiadomości**

Wiadomości tekstowe pozwalają szybko i wygodnie komunikować się ze znajomymi, rodziną i współpracownikami. Poza tekstem w wiadomości można również przesyłać multimedia, takie jak emotikony lub pliki obrazów i dźwiękowe.

Funkcje wiadomości SMS nie są obsługiwane w przypadku tabletów tylko z funkcją Wi-Fi.

Otwórz ekran **Wiadomości**. Na liście wiadomości przejdź do  $+$  >  $\approx$  i wybierz kontakty lub grupy. Wprowadź treść wiadomości i dotknij ikony  $\overline{\mathcal{F}}$ , aby dodać inne typy zawartości, a następnie dotknij przycisku  $\triangleright$ .

**Zapisz wersję roboczą wiadomości**: Dotknij przycisku  $\leq$ , aby zapisać wiadomość jako wersję roboczą.

#### **Zarządzanie wiadomościami**

Aplikacja Wiadomości pozwala na wygodne obsługiwanie wiadomości.

Funkcje wiadomości SMS nie są obsługiwane w przypadku tabletów tylko z funkcją Wi-Fi.

Otwórz **Wiadomości**. Na liście wiadomości dotknij kontaktu lub numeru telefonu, aby wyświetlić rozmowy z daną osobą. Otwórz nieprzeczytaną wiadomość, aby automatycznie zidentyfikować i wyróżnić numer telefonu, adres witryny internetowej, adres e-mail, godzine i inne informacje zawarte w wiadomości. Dotknij odpowiednich danych, aby zainicjować operację.

**Odpowiadanie na wiadomości**: Treść wiadomości wpisz w polu tekstowym i dotknij przycisku  $\triangleright$ .

**Dodawanie wiadomości do ulubionych**: Obawiasz się przypadkowego usunięcia ważnych wiadomości? Dotknij i przytrzymaj wiadomość, a następnie postępuj zgodnie z wyświetlanymi instrukcjami, aby dodać wiadomość do ulubionych lub ją zablokować.

**Przesyłanie wiadomości dalej**: Chcesz przekazać wiadomość znajomym? Dotknij i przytrzymaj wiadomość, a następnie postępuj zgodnie z wyświetlanymi instrukcjami, aby przesłać ją dalej lub udostępnić.

**Usuwanie wiadomości**: Denerwuje Cię bałagan i zbyt duża liczba wiadomości? Usuń zbędne konwersacje lub wiadomości i wyczyść listę wiadomości. Przeciągnij wiadomość lub

konwersację palcem w lewo, a następnie dotknij pozycji  $\widehat{\mathbb{U}}$ . Aby usunąć wiadomości z powiadomieniami, dotknij i przytrzymaj wiadomość lub konwersację i przejdź do ekranu edycji, następnie zaznacz wiadomość lub konwersację i wybierz kolejno > **Usuń**. Usuniętych wiadomości nie można odzyskać.

**Szybka odpowiedź na wiadomość**: Chcesz szybko odpowiedzieć na wiadomość? Nowe wiadomości będą wyświetlane w panelu powiadomień. Dotknij wiadomości widocznej w panelu, aby szybko na nią odpowiedzieć.

**Wyszukiwanie wiadomości**: Chcesz szybko wyszukać wiadomość? Na liście wiadomości wpisz słowa kluczowe na pasku wyszukiwania, aby wyświetlić odpowiednie wyniki poniżej paska.

**Przypinanie na początku listy**: Chcesz przypiąć ważną wiadomość na początku listy wiadomości? Na liście wiadomości dotknij i przytrzymaj wiadomość, aby ją zaznaczyć, a następnie dotknij pozycji  $\overline{\uparrow}$ . Przypięte wiadomości będą widoczne bezpośrednio pod wiadomościami z powiadomieniami. Aby przypiąć nieprzeczytane wiadomości na początku

listy, przejdź do > **Ustawienia** > **Przypnij nieprzeczytane wiadomości**.

## <span id="page-26-0"></span>**Aparat**

## **Podstawowe funkcje aparatu**

#### Nagrywanie filmów przy użyciu aparatu

Aparat, oprócz wykonywania zdjęć, służy też nagrywania filmów w wysokiej rozdzielczości z dźwiękiem.

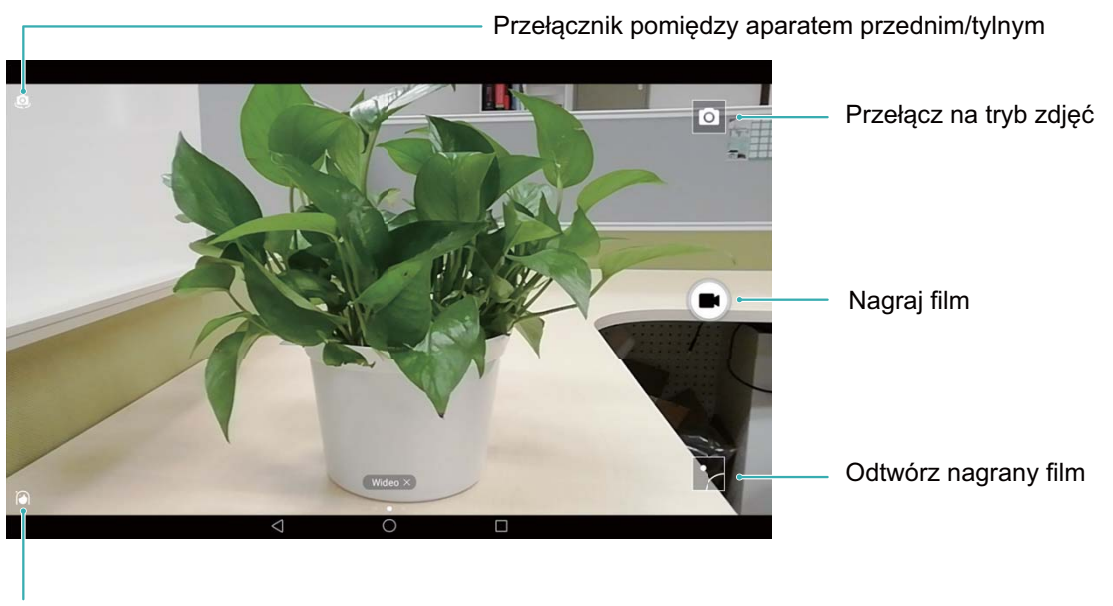

Włącz tryb upiększania

**Nagrywanie filmu**: otwórz aplikację **Aparat** i dotknij pozycji **[36]**, aby włączyć tryb filmu. Dotknij pozycji  $\bigcirc$ , aby rozpocząć nagrywanie filmu.

**Wykonywanie zdjęcia podczas nagrywania filmu**: dotknij pozycji <sup>(a)</sup> podczas nagrywania filmu, aby zrobić zdjęcie.

#### **Dostosowywanie ustawień aparatu**

Na stronie ustawień aplikacji Aparat możesz dostosować różne ustawienia, tryby i specyfikacje aparatu odpowiednio do potrzeb.

**Wykonywanie zdjęcia po dotknięciu wizjera**: Otwórz aplikację **Aparat**, przeciągnij palcem w lewo, aby otworzyć obszar **Ustawienia** i włączyć pozycję **Dotknij, aby uruchomić**. Po wykonaniu tych czynności dotknięcie obiektu w wizjerze spowoduje, że aparat ustawi ostrość i automatycznie wykona zdjęcie.

**Automatyczne fotografowanie uśmiechu**: W obszarze **Ustawienia**, włącz pozycję **Wykrywaj uśmiechy**. Po wykonaniu tych czynności aparat będzie wykonywał zdjęcia automatycznie po wykryciu uśmiechu w wizjerze.

**Blokada odległości ostrości**: W obszarze **Ustawienia** dotknij pozycji **Przytrzymaj przycisk migawki** i wybierz pozycję **Blokada ogniskowej**. Po wykonaniu powyższych czynności dotknięcie i przytrzymanie przycisku migawki spowoduje, że aparat przestanie automatycznie ustawiać ostrość.

**Używanie przycisku zwiększania głośności do wykonywania zdjęć, ustawiania ostrości i powiększania lub pomniejszania**: W obszarze **Ustawienia** dotknij pozycji **Funkcja przycisku głośności** i wybierz pozycję **Migawka**, **Zoom** lub **Ostrość** odpowiednio do potrzeb.

#### **Używanie siatki pomocniczej do komponowania zdjęć**

Jeśli nie wiesz, gdzie na zdjęciu umieścić jego temat, użycie funkcji siatki pomocniczej poprawi kompozycję zdjęcia.

Aby wybrać siatkę pomocniczą, otwórz aplikację **Aparat** i w wizjerze przeciągnij palcem w lewo, aby otworzyć ekran **Ustawienia**. Dotknij pozycji **Linie siatki** i wybierz typ siatki. Reguła trójpodziału: Wybierz siatkę Siatka lub Siatka fi. Cztery punkty przecięcia na siatce to mocne punkty zdjęcia. Umieść temat pod jednym z tych punktów, aby utworzyć interesującą kompozycję.

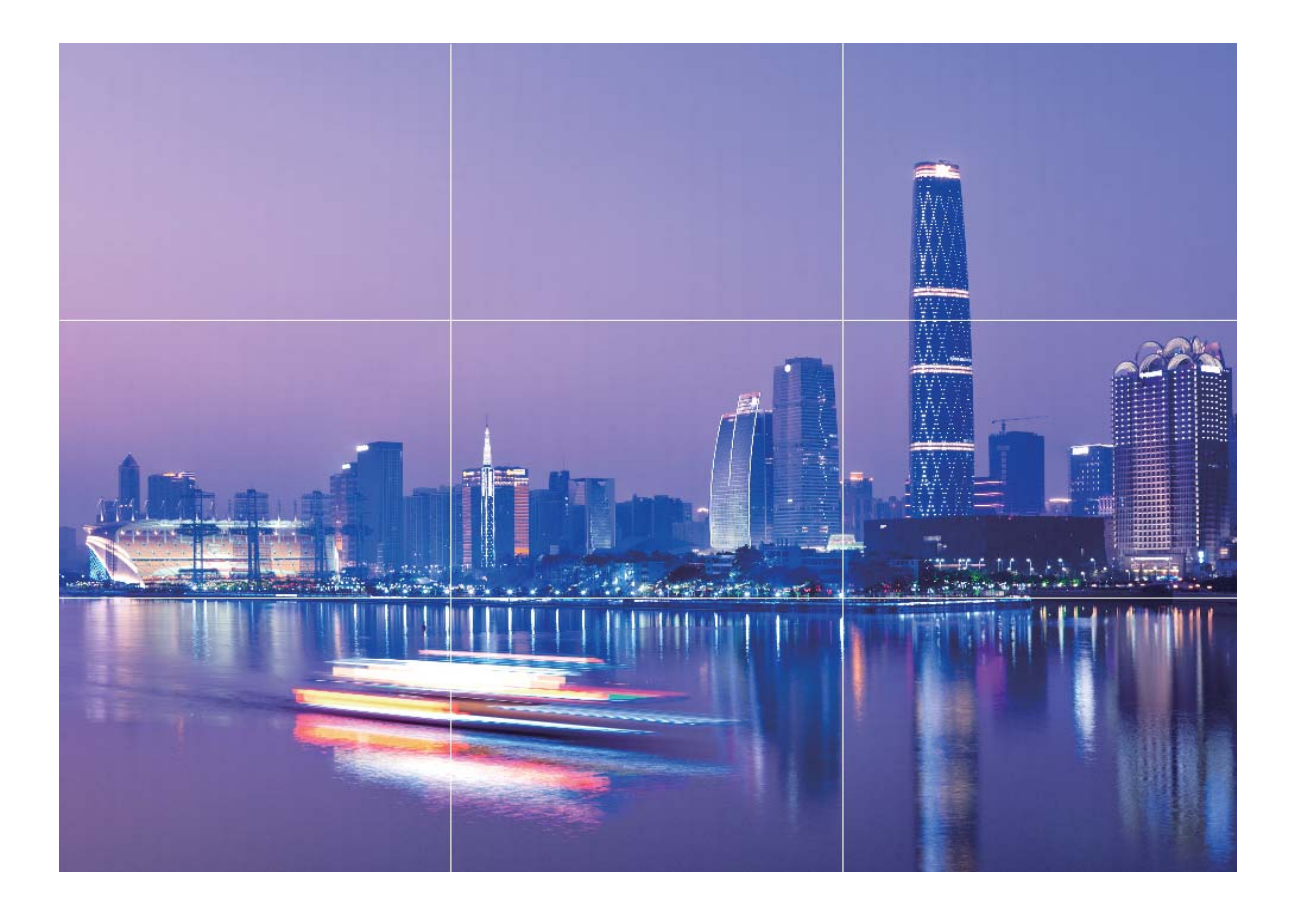

<span id="page-28-0"></span>**Złota spirala**: Wybierz siatkę **Spirala Fibonacciego (lewa)** lub **Spirala Fibonacciego (prawa)**. Środek spirali to mocny punkt zdjęcia. Umieść temat w tym miejscu, aby w naturalny sposób poprowadzić po zdjęciu osobę, która je ogląda.

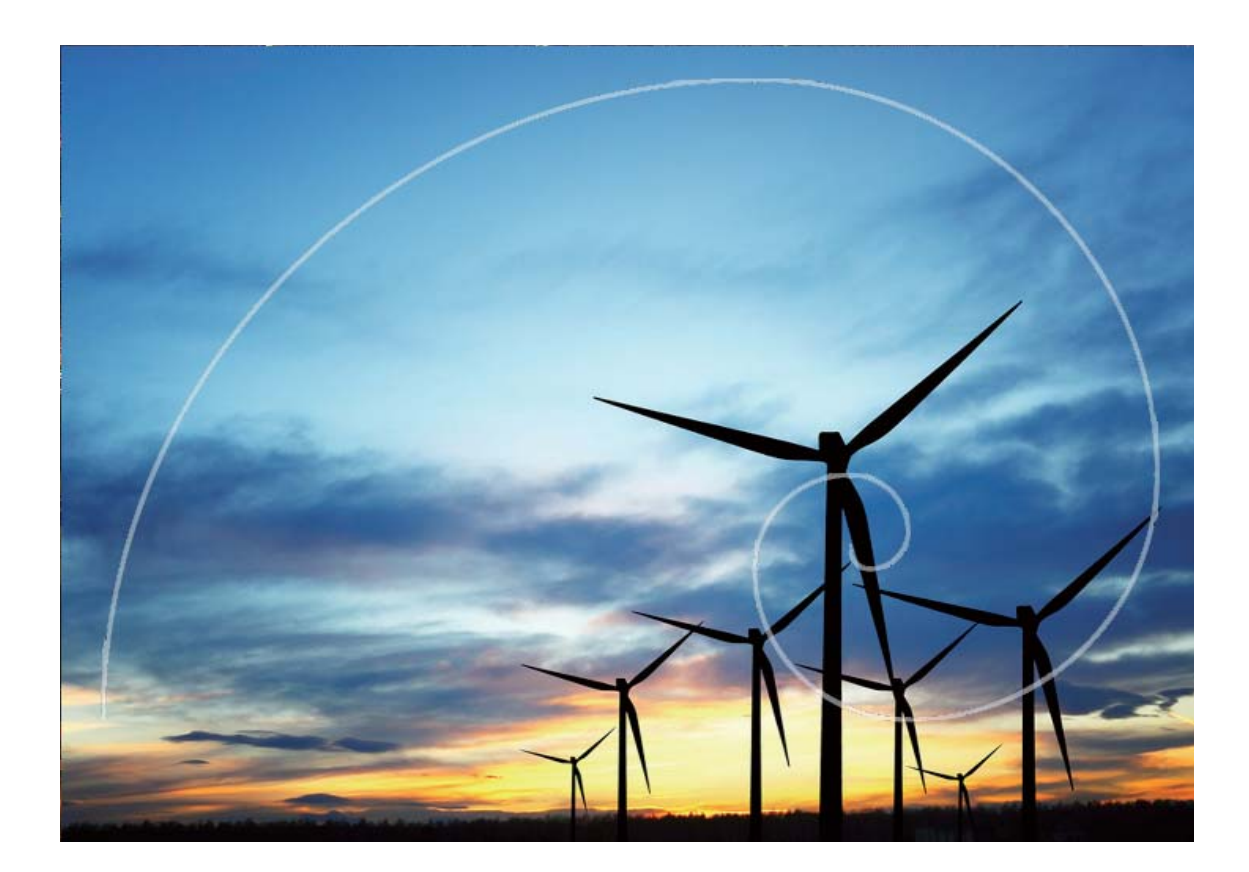

## **Odkryj nowe możliwości, które dają niestandardowe tryby fotografowania**

Chcesz poznać więcej sposobów korzystania z aparatu, a nie ciągle używać fabrycznie dostępnych funkcji? Możesz pobierać lub usuwać tryby fotografowania wedle uznania.

**Pobieranie dodatkowych trybów fotografowania**: otwórz **Aparat**, przeciągnij palcem w prawo, aby otworzyć ekran **Tryby**, a następnie wybierz  $\overrightarrow{=}$ , aby wyświetlić dostępne tryby. Wybierz tryby fotografowania, które chcesz pobrać i dotknij **DODAJ**. Po zakończeniu pobierania tryby można przeglądać na ekranie **Tryby**.

**Aktualizowanie trybów fotografowania**: aby zaktualizować tryby, otwórz ekran **Tryby** i dotknij  $\overline{\mathbf{I}}$ . Tryby, dla których dostępna jest aktualizacja, oznaczone są czerwoną kropką. Postępuj zgodnie z komunikatami na ekranie, aby zaktualizować je.

#### **Usuwanie trybów fotografowania**: na ekranie **Tryby** dotknij ikony  $\measuredangle$  znajdującej się w

górnej części ekranu, aby włączyć tryb **Edytuj**, a następnie dotknij X, aby usunąć nieużywane tryby.

W celu zapewnienia prawidłowego działania aplikacji Aparat nie można usuwać trybów zainstalowanych wstępnie.

## <span id="page-30-0"></span>**Galeria**

## **Organizowanie zdjęć**

#### **Organizowanie albumów ze zdjęciami**

**Dodawanie zdjęć lub filmów do nowego albumu**: na karcie Albumy dotknij pozycji  $+$ , wprowadź nazwę albumu, a następnie dotknij przycisku OK. Wybierz zdiecia lub filmy. które chcesz dodać do nowego albumu.

Przenoszenie zdjęć lub filmów: zdjęcia i filmy z różnych albumów możesz łączyć ze sobą w celu łatwiejszego przeglądania. Otwórz album, dotknij zdjęcia lub filmu i przytrzymaj go do chwili wyświetlenia pozycji  $\vee$ , a następnie wybierz zdjęcia lub filmy, które chcesz przenieść. Dotknij pozycii  $\ddot{\Box}$  i wybierz album docelowy. Przeniesione zdjęcie lub przeniesiony film zostanie usunięty z pierwotnego albumu.

**Porządkowanie albumów**: jeśli lista albumów jest przepełniona i nieuporządkowana, niektóre albumy możesz przenieść do lokalizacji **Pozostałe**. Dotknij albumu i przytrzymaj go do chwili wyświetlenia pozycji **W**. Wybierz albumy do przeniesienia, a następnie dotknij pozycji , aby przenieść albumy do lokalizacji **Pozostałe**. Aby przywrócić albumy do ich pierwotnej lokalizacji, otwórz lokalizację **Pozostałe**, dotknij albumów, które chcesz

przywrócić, i przytrzymaj je, a następnie dotknij pozycji  $\hat{\mathbb{L}}$ .

- Albumów **Aparat**, **Filmy z aparatu** i **Zdjęcia ekranu** nie można przenosić do lokalizacji **Pozostałe**.
	- Przeniesienie albumu utworzonego przez aplikację innego producenta do lokalizacji **Pozostałe** nie wpływa na tę aplikację.

**Zmienianie kolejności albumów**: Przeniesienie często używanych albumów do góry listy ułatwia przeglądanie. Dotknij albumu i przetrzymaj go do wyświetlenia pozycji  $=$ . Dotknij  $pozycji$  i przytrzymaj ją, a następnie przeciągnij palcem w celu przeniesienia albumu w górę lub w dół listy. Po zakończeniu dotknij pozycji  $\,\times\,$ , aby zapisać zmiany.

Nie można zmienić kolejności albumów **Aparat**, **Filmy z aparatu**, i **Zdjęcia ekranu**.

**Ukrywanie albumów**: prywatne albumy, które mają być niewidoczne dla inny osób, można ukrywać. Na karcie **Albumy** wybierz kolejno pozycje  $\cdot$  > **Ukryj albumy**, a następnie włącz przełączniki albumów, które chcesz ukryć.

Nie można ukryć albumów **Aparat**, **Filmy z aparatu**, i **Zdjęcia ekranu**.

Usuwanie zdjęć i filmów: Dotknij zdjęcia lub filmu i przytrzymaj go do wyświetlenia pozycji

 $\blacktriangleright$ , wybierz zdjęcia lub filmy do usunięcia, a następnie dotknij pozycji  $\widehat{\mathbb{U}}$  > Usun. Usuniete zdjęcia i filmy są przechowywane w albumie Ostatnio usunięte i mają ikonę wskazującą

liczbę dni przed ich trwałym usunięciem. Aby trwale usunąć zdjęcia lub filmy, przejdź do

**Ostatnio usunięte**, wybierz zdjęcia lub filmy do usunięcia, a następnie dotknij pozycji  $\overline{11}$  > **Usuń**.

Przywracanie usuniętych zdjęć i filmów: otwórz album Ostatnio usunięte, a następnie dotknij i zdjęcie lub filmu i przytrzymaj do chwili wyświetlenia pozycji  $\blacktriangledown$ . Wybierz zdjęcia lub filmy do przywrócenia, a następnie dotknij pozycji  $\circlearrowright$ , aby przywrócić je do pierwotnego albumu. Pierwotny album zostanie utworzony ponownie, jeśli już nie istnieje.

## <span id="page-32-0"></span>**Menedżer tabletu**

### **Korzystanie z funkcji optymalizacji błyskawicznej**

Twój Tablet ostatnio działa wolniej niż wcześniej? Martwisz się, że może być narażony na działanie złośliwego oprogramowania i inne niebezpieczeństwa? Skorzystaj z funkcji optymalizacji błyskawicznej, aby poprawić wydajność Tabletu i chronić go przed zagrożeniami.

Otwórz ekran **Menedżer tabletu** i dotknij pozycji **OPTYMALIZUJ**. Twój Tablet zwiększy szybkość działania, wykryje potencjalne luki w zabezpieczeniach, zoptymalizuje zużycie energii oraz będzie monitorować i przechwytywać połączenia z nieznanych numerów i od osób, które Cię nękają.

### **Optymalizacja zużycia energii**

Bateria rozładowująca się w nieodpowiednim czasie może być bardzo uciążliwa. Funkcje oszczędzania energii pozwalają przedłużyć czas pracy baterii, dzięki czemu dłużej możesz grać lub korzystać z innych funkcji urządzenia.

Otwórz **Menedżer tabletu** i dotknij pozycji **Zostało** , aby wykonać następujące operacje:

- **Wyświetl szczegółowe informacje o zużyciu energii**: Dotknij pozycji **Użycie baterii**, aby wyświetlić szczegóły na temat zużycia energii. W sekcji szczegółowych informacji o rozładowaniu baterii niebieskie oznaczenie widoczne poniżej pozycji **Ładowanie** oznacza okresy ładowania baterii urządzenia. Odstępy między oznaczeniami wskazują okresy, kiedy urządzenie nie było ładowane. Ta funkcja nie zużywa energii. Dotknij pozycji **Użycie baterii**, aby wyświetlić aplikacje i moduły sprzętowe zużywające najwięcej energii.
- **Kompleksowa optymalizacja i kontrola zużycia energii**: Dotknij pozycji **Optymalizacja**, aby przejrzeć problemy związane ze zużyciem energii i automatycznie zoptymalizować wydajność.
- **Wyświetl poziom naładowania baterii jako wartość procentową na pasku stanu:** Włącz funkcję **Naładowanie baterii**, aby wyświetlić poziom naładowania baterii jako wartość procentową na pasku stanu.
- **Zarządzaj uruchamianymi aplikacjami, aby obniżyć zużycie energii**: Dotknij pozycji **Uruchamianie**, aby automatycznie lub ręcznie zarządzać automatycznym uruchamianiem aplikacji, uruchamianiem wtórnym i pracą aplikacji w tle. W systemie zostaną automatycznie dostosowane ustawienia zarządzania energią zapewniające wydłużenie czasu pracy baterii.
	- Jeśli w tle będą działać energochłonne aplikacje, zostanie wyświetlone powiadomienie. Wykonaj instrukcje ekranowe, aby zoptymalizować ustawienia aplikacji.

## <span id="page-33-0"></span>**E-mail**

### **Dodawanie kont e-mail**

Możesz dodać konto e-mail na urządzeniu, aby w dowolnym momencie korzystać z poczty. Odpowiedzi na pytania dotyczące określonych ustawień konfiguracyjnych poczty e-mail można uzyskać od dostawcy poczty e-mail.

**Dodawanie prywatnego konta e-mail**: Otwórz aplikację **depa**, wybierz dostawcę poczty email lub dotknij pozycji **Pozostałe**, wprowadź swój adres e-mail i hasło, a następnie dotknij pozycji **Zaloguj** i wykonaj instrukcje ekranowe, aby skonfigurować konto. System automatycznie nawiąże połączenie z serwerem i sprawdzi jego ustawienia.

**Dodawanie konta programu Exchange**: Program Microsoft Exchange jest używany w firmach jako wewnętrzny system obsługi poczty e-mail. Jeśli w twojej firmie używane są serwery Exchange, możesz zalogować się na służbowy adres e-mail, korzystając z Tabletu.

Wybierz kolejno  $\blacktriangleright$  > **Exchange**, wprowadź adres e-mail i hasło, a następnie dotknij pozycji Zaloguj i wykonaj instrukcje ekranowe, aby skonfigurować konto. System automatycznie nawiąże połączenie z serwerem i sprawdzi jego ustawienia.

Po zakończeniu konfiguracii domyślnie zostanie otwarty ekran **Odebrane**.

### **Zarządzanie kontami e-mail**

W urządzeniu można dodać kilka kont e-mail.

Otwórz **E-mail**. Dostępne możliwości:

**Sprawdzanie wiadomości e-mail**: Na ekranie **Odebrane** dotknij  $\equiv$ , a następnie wybierz konto e-mail, aby wyświetlić liste wiadomości. Przeciagnii palcem w dół, aby odświeżyć liste wiadomości. Otwórz wiadomość e-mail, aby ją przeczytać, odpowiedzieć na nią, przesłać ją dalej lub usunąć. Przeciągnij palcem w lewo lub w prawo, aby wyświetlić poprzednią lub następną wiadomość e-mail. Aby usunąć wiele wiadomości e-mail, dotknij zdjęcia profilowego lub dotknij i przytrzymaj wiadomość e-mail i przejdź do ekranu zarządzania wiadomościami e-mail, a następnie dotknij ikony  $\bar{\mathbb{U}}$  .

**Synchronizowanie wiadomości e-mail**: Przeciągnij palcem w dół na ekranie **Odebrane**, aby odświeżyć listę wiadomości e-mail. Wybierz kolejno > **Ustawienia**, dotknij konta, a następnie włącz funkcję **Synchronizacja poczty**. Aby włączyć synchronizację automatyczną, dotknij pozycji **Harmonogram synchronizacji** i wybierz czas synchronizacji w celu ukończenia konfiguracji.

**Wyszukiwanie wiadomości e-mail**: Na ekranie listy wiadomości e-mail dotknij paska wyszukiwania i wprowadź słowa kluczowe, np. temat lub treść wiadomości e-mail.

<span id="page-34-0"></span>**Dodawanie wielu kont e-mail**: Wybierz koleino  $\cdot$  > Ustawienia >  $+$ , a nastepnie wybierz dostawcę usługi poczty e-mail i wprowadź odpowiednie dane.

**Przełączanie kont e-mail**: na ekranie kont dotknij pozycji  $\equiv$ , a następnie dotknij zdjęcia profilowego konta, na które chcesz się przełączyć.

**Konfigurowanie kont e-mail**: Na ekranie kont wybierz kolejno  $\cdot$  > Ustawienia, a następnie wybierz konto, dla którego chcesz ustawić **Nazwa konta**, **Domyślne konto** lub **Usuń konto**.

### **Zarządzanie kontaktami e-mail VIP**

Obawiasz się, że adres e-mail ważnej osoby zaginie w natłoku innych adresów? Ważne kontakty możesz dodać do listy VIP. Adresy e-mail kontaktów VIP zostaną automatycznie przeniesione do skrzynki pocztowej VIP.

Otwórz aplikację **E-mail** i przejdź do > **Ustawienia** > **Kontakty VIP**. Na ekranie **Lista VIP**, przejdź do **Dodaj** > **Utwórz** lub **Dodaj z kontaktów**.

**Dodaj lub usuń kontakty VIP**: Na ekranie **Lista VIP** możesz zarządzać kontaktami VIP za pomocą przycisków  $+$  lub  $\bar{\mathbb{u}}$ .

**Zmień powiadomienie e-mail dla kontaktów VIP**: Na ekranie głównym poczty e-mail przejdź do > **Ustawienia** > **Powiadomienia VIP**.

## <span id="page-35-0"></span>**Kalendarz**

## **Obsługa kalendarza**

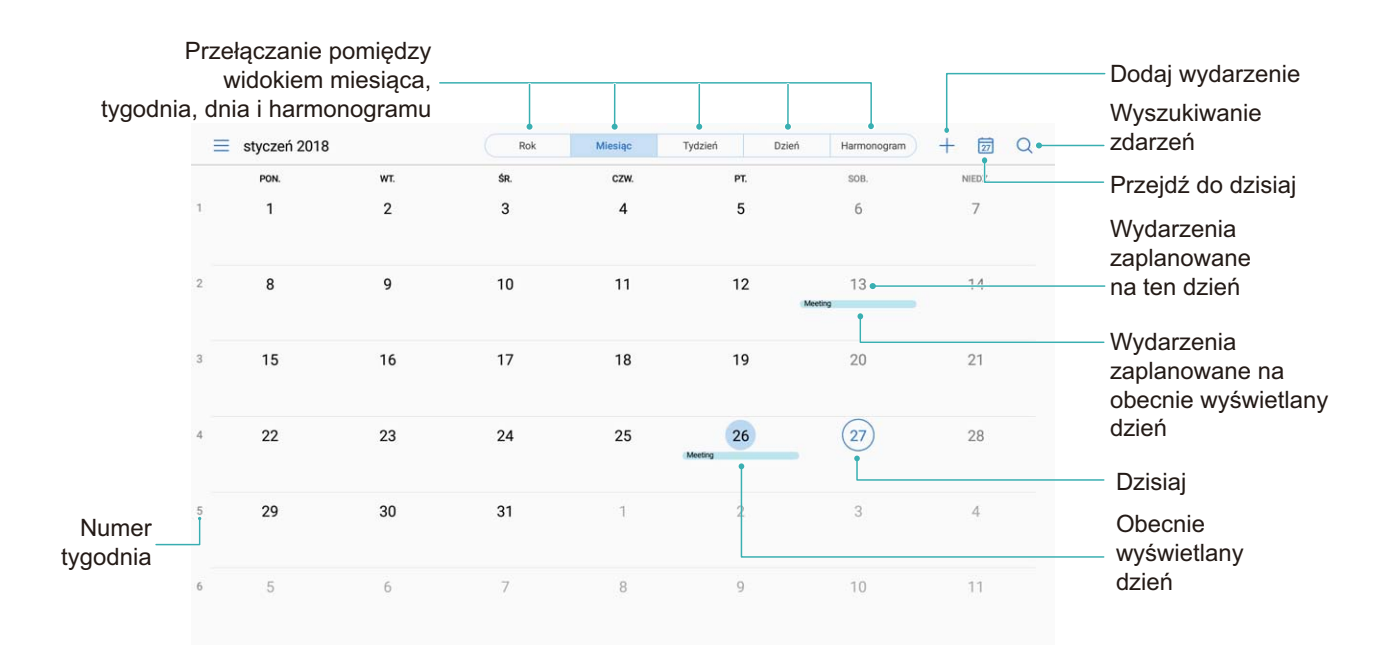

**Tworzenie zdarzenia**: Otwórz aplikację **(31) Kalendarz**, a następnie dotknij  $+$  i wprowadź informacje dotyczące zdarzenia, w tym tytuł, lokalizację oraz godzinę rozpoczęcia i zakończenia. Wybierz kolejno **Więcej** > **Przypomnij**, aby dodać przypomnienie o zdarzeniu, a następnie dotknij $\sqrt{\ }$ .

**Wyszukiwanie zdarzeń**: W aplikacji **Kalendarz** dotknij  $\mathbb{Q}_i$  i wprowadź słowa kluczowe związane z szukanym zdarzeniem, np. tytuł lub lokalizację.

**Konfiguracja Kalendarza**: W aplikacji **Kalendarz** wybierz kolejno  $\equiv$  > Ustawienia, aby skonfigurować opcje wyświetlania kalendarza oraz przypomnień.

### **Importowanie listy zadań w celu organizacji pracy**

**Importowanie przypomnień o spotkaniach**: otwórz aplikację **Kalendarz**, wybierz kolejno > **Dodaj konto**, a następnie postępuj zgodnie z instrukcjami ekranowymi, aby dodać służbową skrzynkę e-mail (konto Exchange) do Kalendarz i sprawdzać przypomnienia o spotkaniach.

**Udostępnianie wydarzenia**: Otwórz wydarzenie w kalendarzu lub w widoku harmonogram,

a następnie dotknij  $\sqrt{\ }$  i postępuj zgodnie z instrukcjami ekranowymi, aby udostępnić wydarzenie na jeden z wielu sposobów.

## <span id="page-37-0"></span>**Zegar**

## **Używanie zegara**

Skromny na pierwszy rzut oka zegar charakteryzują zaawansowane funkcje i możliwość przekazywania wielu różnych informacji. Zegara można używać jako budzika, stopera lub minutnika, umożliwia on także sprawdzanie godziny na całym świecie.

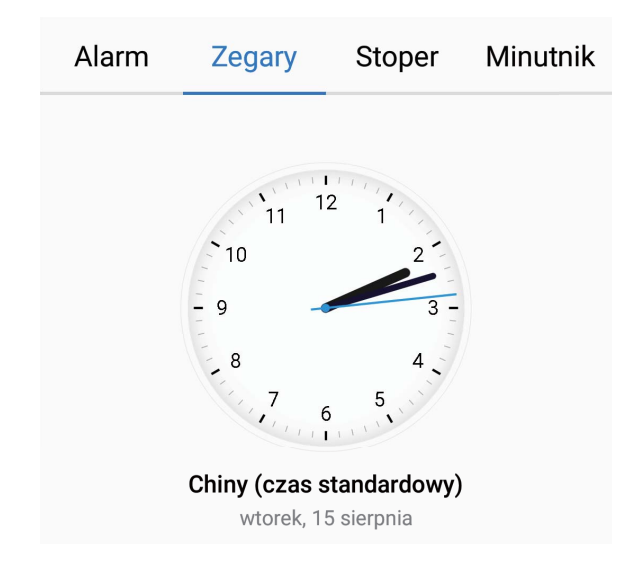

**Wyświetlanie czasu w dowolnym miejscu na świecie**: Przejdź do ekranu **Zegar**, dotknij ikony  $+$  na karcie Zegary i wprowadź nazwę miasta lub wybierz miasto z listy. Dotknij ikony  $\overline{\mathcal{O}}$ , aby ustawić datę i godzinę.

**Wyświetlanie godziny w dwóch różnych regionach: Przejdź do ekranu**  $\bullet$  **Zegar, a** następnie przejdź do ekranu  $\overline{\mathbb{Q}}$  > **Data i godzina** na karcie **ZEGAR ŚWIATOWY**. Włącz funkcję **Podwójny zegar**, dotknij pozycji **Miasto macierzyste** i wybierz miejscowość zamieszkania z listy miast.

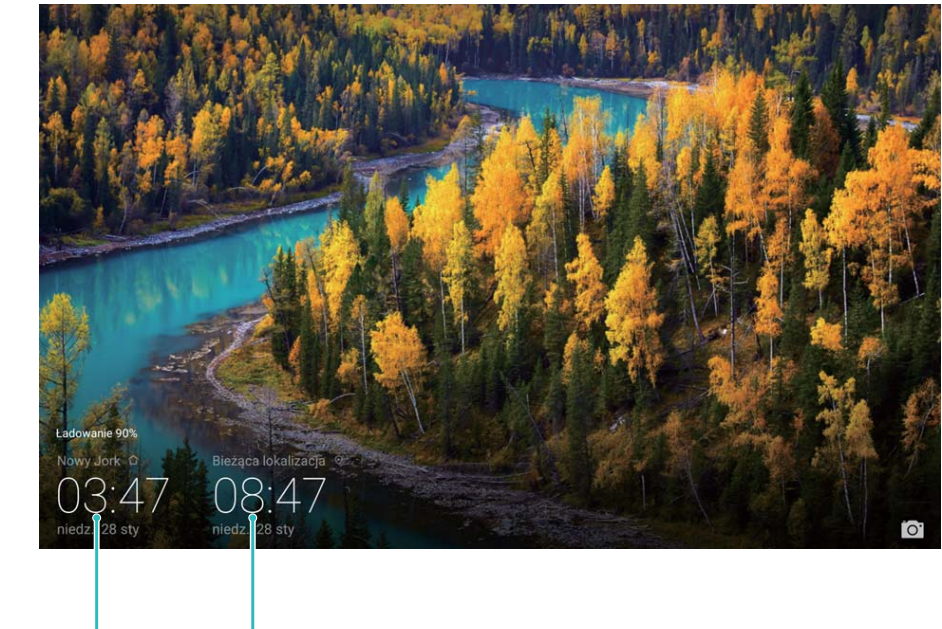

wybranym mieście

Godzina i data w Godzina i data z sieci

Jeśli czas w obecnym regionie jest taki sam jak w mieście macierzystym, na ekranie blokady będzie wyświetlana tylko jedna godzina.

Ta funkcja nie jest obsługiwana w przypadku tabletów tylko z funkcją Wi-Fi.

## <span id="page-39-0"></span>**Notatnik**

## **Zarządzaj swoimi notatkami, aby zachować porządek**

Chcesz udostępniać ważne notatki lub dodać coś do ulubionych? Zarządzaj swoimi notatkami, aby zachować porządek.

**Udostępnianie notatki**: chcesz wysłać notatki ze spotkania do współpracownika? W aplikacji **Notatnik** na stronie z listą notatek otwórz notatkę, którą chcesz udostępnić, następnie dotknij  $\stackrel{\circ}{\leftarrow}$  i wybierz metodę udostępnienia i postępuj zgodnie z komunikatami na ekranie. **Dodawanie notatki do ulubionych**: chcesz dodać notatkę do ulubionych, aby móc zajrzeć do niej później? W aplikacji **Notatnik** na stronie z listą notatek przeciągnij palcem w lewo wzdłuż wybranej notatki i dotknij  $\overleftrightarrow{\lambda}$ . Możesz także otworzyć daną notatkę i dotknąć  $\overleftrightarrow{\lambda}$ . **Usuwanie notatki**: chcesz usunąć nieaktualną notatkę? W aplikacji **Notatnik** na stronie z listą notatek przeciągnij palcem w lewo wzdłuż wybranej notatki i dotknij  $\overline{\mathbb{U}}$  . Możesz także przytrzymać wybraną notatkę, aby wyświetlić opcje, wybrać notatkę, którą chcesz usunąć, a następnie dotknąć  $\overline{\mathbb{U}}$ .

**Szukanie notatek**: chcesz szybko odnaleźć notatkę? W aplikacji **Notatnik** na stronie z listą notatek dotknij paska wyszukiwania i wprowadź słowa kluczowe szukanej notatki. Możesz także przeciągnąć palcem w dół wzdłuż ekranu głównego, aby otworzyć pasek wyszukiwania, a następnie wpisać słowa kluczowe.

**Tworzenie listy zadań do wykonania**: chcesz stworzyć listę zakupów? Na stronie edycji w aplikacii **Notatnik** dotknij  $\heartsuit$  i wprowadź pozycie, a nastepnie dotknij  $\checkmark$ . Aby utworzyć listę zadań do wykonania, wpisz kila pozycji.

 $\bullet$  Po wykonaniu zdania przejdź na stronę edycji w aplikacji **Notatnik** i wybierz  $\circ$  po lewej stronie ukończonego zadania.

**Dodawanie etykiet do notatek**: chcesz łatwo przeglądać kategorie notatek? W aplikacji **Notatnik** na stronie edycji dotknij  $\Box$  i skategoryzuj notatki dodając do nich etykietę o określonym kolorze.

## <span id="page-40-0"></span>**Połączenie z urządzeniem**

## **Bluetooth**

#### **Udostępnianie danych przy użyciu Bluetooth**

Po nawiązaniu połączenia Bluetooth między Tabletem a innym urządzeniem możesz udostępniać dane, importować i eksportować kontakty oraz skonfigurować tethering połączenia z Internetem.

**Wysyłanie plików przez Bluetooth**: Otwórz aplikację **Pliki**, dotknij pliku, który chcesz wysłać, i przytrzymaj go, a następnie wybierz kolejno pozycje **Więcej** > **Udostępnij** > **Bluetooth**. Wykonaj instrukcje ekranowe, aby włączyć obsługę Bluetooth. Gdy drugie urządzenie zostanie wykryte (obsługa Bluetooth musi być włączona, a urządzenie musi być widoczne), dotknij nazwy urządzenia, aby ustanowić połączenie i rozpocząć wysyłanie plików.

**Odbieranie plików przez Bluetooth**: Na ekranie głównym przeciągnij palcem w dół od paska stanu, otwórz panel skrótów, a następnie dotknij pozycji  $\overline{\mathcal{X}}$ , aby włączyć obsługe Bluetooth. Dotknij pozycji **Akceptuj** w powiadomieniu o transferze plików, aby rozpocząć odbieranie plików. Odebrane pliki są domyślnie zapisywane w folderze **bluetooth** w sekcji **Pliki**.

**Importowanie i eksportowanie kontaktów przez Bluetooth**: Otwórz ekran **Kontakty** i wybierz kolejno pozycje > **Importowanie/eksportowanie**, aby wykonać poniższe czynności:

- **Import kontaktów**: Dotknij pozycji **Importuj z innego urządzenia** i wybierz **Obsługuje Bluetooth**. Postępuj zgodnie z instrukcjami ekranowymi, aby ustanowić połączenie Bluetooth z drugim urządzeniem. Kontakty z drugiego urządzenia zostaną automatycznie zaimportowane na Tablet.
- **Eksport kontaktów**: Dotknij pozycji **Udostępnianie kontaktów**, wybierz kontakty, które chcesz udostępnić, dotknij pozycji , a następnie wybierz pozycję **Bluetooth**. Postępuj zgodnie z instrukcjami ekranowymi, aby ustanowić połączenie Bluetooth z drugim urządzeniem. Wybrane kontakty zostaną automatycznie wyeksportowane z Tabletu na drugie urządzenie.

## **Przesyłanie plików za pomocą funkcji Huawei Share**

Funkcja Huawei Share pozwala na szybkie przesyłanie zdjęć, filmów i innych plików między urządzeniami Huawei. Dzięki łączności Bluetooth funkcja Huawei Share wykrywa pobliskie urządzenia Huawei i pozwala na szybkie przesyłanie plików między nimi za pomocą połączenia Wi-Fi (bez potrzeby używania komórkowej transmisji danych).

Funkcja Huawei Share do przesyłania danych wykorzystuje połączenia Wi-Fi i Bluetooth. Po włączeniu funkcji Huawei Share moduły Wi-Fi i Bluetooth w urządzeniu są włączane automatycznie.

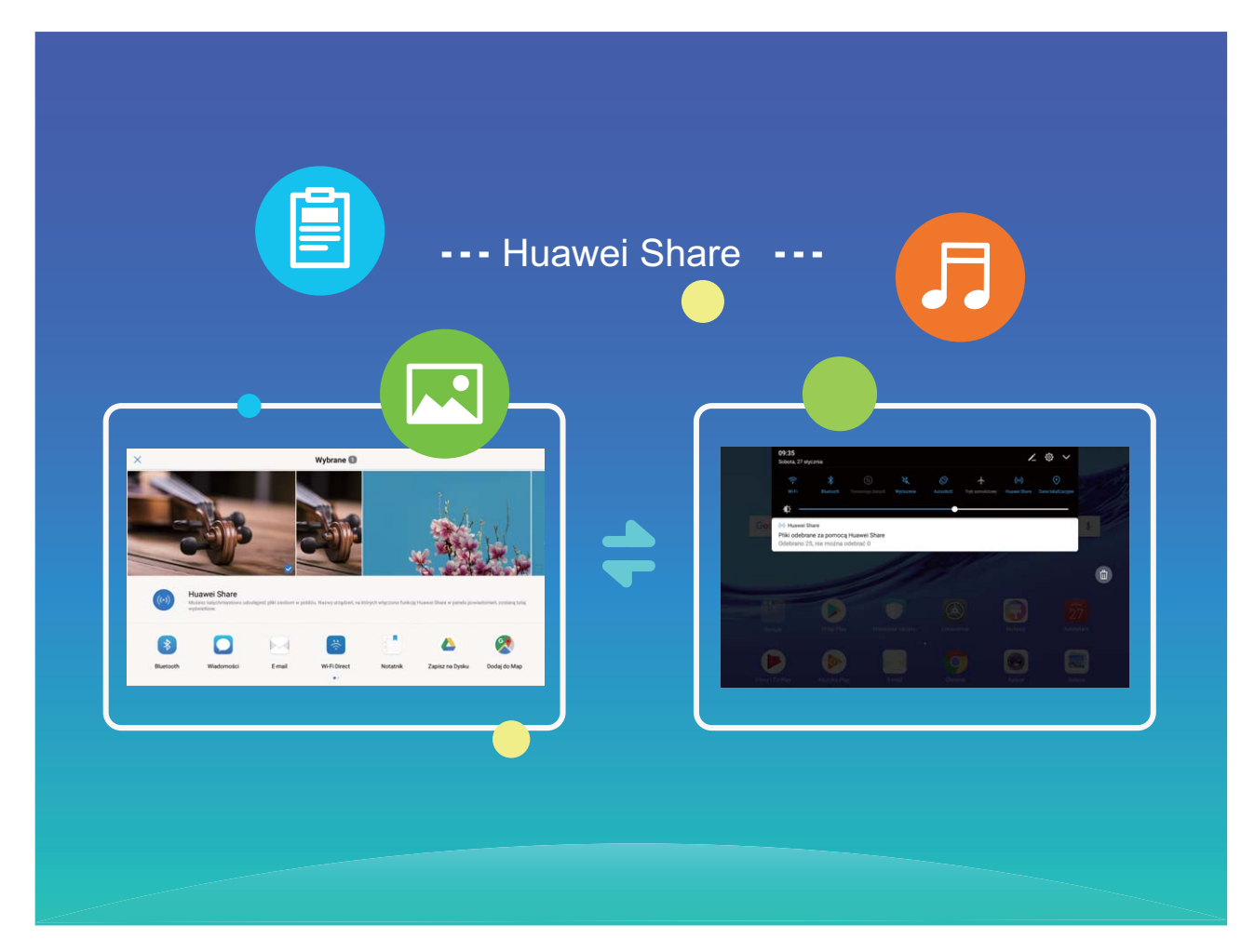

**Prześlij pliki za pomocą funkcji Huawei Share:** Zaznacz pliki, które chcesz przesłać i dotknij pozycji **Udostępnij**. Na liście pobliskich urządzeń wybierz urządzenie, do którego zostanie przesłany plik.

**Odbierz pliki za pomocą funkcji Huawei Share:** Przeciągnij palcem w dół od paska stanu,

otwórz panel skrótów, a następnie dotknij pozycji , aby włączyć funkcję **Huawei Share**. Po wyświetleniu powiadomienia o przesyłaniu plików dotknij pozycji **Akceptuj**. Odebrane pliki są domyślnie zapisywane w folderze **Huawei Share** w sekcji **Pliki**.

## <span id="page-42-0"></span>**Tworzenie i przywracanie danych kopii zapasowej**

### **Tworzenie kopii zapasowej danych na komputerze**

Przechowujesz na urządzeniu ważne dane, zdjęcia lub duże pliki? Możesz utworzyć kopię zapasową ważnych danych na komputerze, aby nie dopuścić do utraty danych i zwolnić przestrzeń dyskową na swoim urządzeniu.

Zapamiętaj hasło pliku kopii zapasowej – bez niego nie będzie można przywrócić plików.

Przed przystąpieniem do tworzenia kopii zapasowej danych zapisanych w urządzeniu lub przywracania ich, zainstaluj na komputerze aplikację HiSuite.

**Tworzenie kopii zapasowej na komputerze**: podłącz urządzenie do komputera przez kabel USB. Aplikacja HiSuite otworzy się automatycznie na komputerze. W aplikacji HiSuite wybierze dane, dla których chcesz utworzyć kopię zapasową, a następnie postępuj zgodnie z instrukcjami ekranowymi, aby zapisać plik kopii zapasowej na komputerze.

**Importowanie danych do urządzenia**: podłącz urządzenie do komputera przez kabel USB. Otwórz aplikację HiSuite i przejdź na ekran przywracania danych, aby skopiować dane z komputera do urządzenia. Jeżeli plik kopii zapasowej danych jest chroniony hasłem, wprowadź hasło, gdy pojawi się monit.

## <span id="page-43-0"></span>**Wi-Fi i sieć komórkowa**

### **Wi-Fi**

#### **Wi-Fi+: inteligentny asystent łączności**

Funkcja Wi-Fi+ inteligentnie łączy się z sieciami Wi-Fi w celu ograniczenia użycia danych podczas komórkowej transmisji danych. Gdy urządzenie wykryje znaną lub darmową sieć Wi-Fi, automatycznie włączy obsługę sieci Wi-Fi i połączy się z siecią. Urządzenie automatycznie wybierze też optymalną sieć w obszarze w celu uzyskania najlepszego połączenia z Internetem.

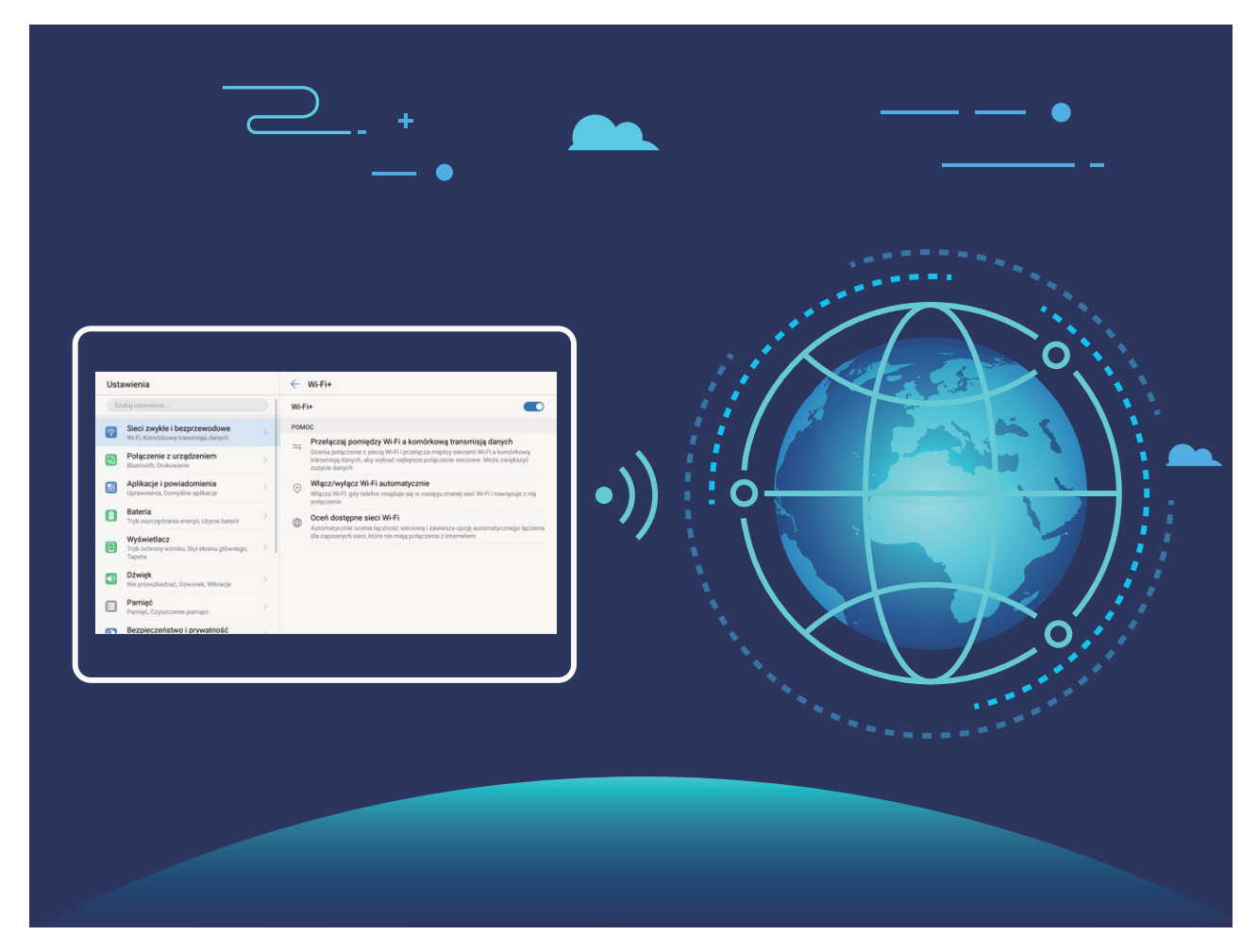

Po włączeniu funkcji Wi-Fi+ urządzenie będzie umożliwiało wykonywanie poniższych czynności:

- **Automatyczny wybór optymalnej sieci i łączenie się z nią:** ta funkcja obejmuje sieci, z którymi urządzenie było już połączone, darmowe sieci oraz sieci komórkowej transmisji danych zależnie od siły sygnału w danym miejscu.
- **Automatyczne włączanie i wyłączanie obsługi sieci Wi-Fi:** zależnie od sieci Wi-Fi, z którą urządzenie było wcześniej połączone, obsługa sieci Wi-Fi jest automatycznie włączana i wyłączana w określonych miejscach. Zapobiega to ciągłemu wyszukiwaniu nowych sieci przez urządzenie.

Ta funkcja nie jest obsługiwana w przypadku tabletów tylko z funkcją Wi-Fi.

• **Ocenianie jakości dostępnych sieci:** ocena aktualnie dostępnych sieciowych hotspotów i zapobieganie automatycznemu łączeniu się urządzenia z sieciami bez połączenia internetowego.

#### **Łączenie z siecią Wi-Fi**

Połączenie z siecią Wi-Fi oszczędza zużycie danych w ramach komórkowej transmisji danych.

**Aby chronić prywatne dane i informacje finansowe przed dostępem niepowołanych osób,** zawsze należy zachowywać daleko idącą ostrożność przy łączeniu się z publicznymi sieciami Wi-Fi.

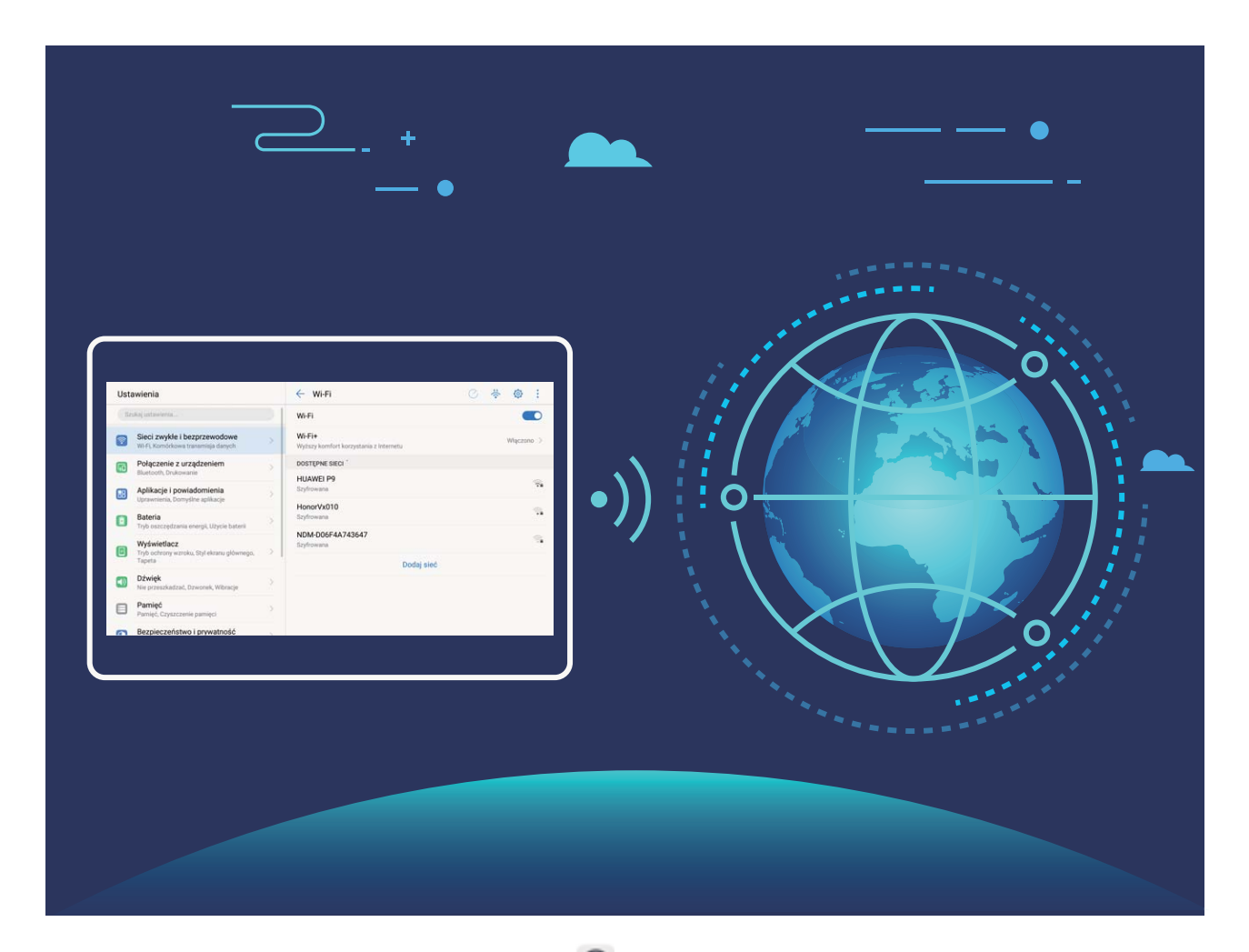

**Łączenie się z siecią Wi-Fi**: Otwórz ekran **Ustawienia**, wybierz kolejno pozycje **Sieci zwykłe i bezprzewodowe** > **Wi-Fi** i włącz pozycję **Wi-Fi**. Wybierz sieć, z którą chcesz się połączyć. Zależnie od ustawień sieciowych może być konieczne wprowadzenie hasła. W razie potrzeby wykonaj instrukcje ekranowe w celu wykonania uwierzytelniania.

- **Odświeżanie hotspotu Wi-Fi**: Dotknij pozycji **Skanuj**, aby ponownie wyszukać dostępnych sieci bezprzewodowych.
- **Ręczne dodawanie hotspotu Wi-Fi**: Przewijaj od dołu menu, dotknij pozycji **Dodaj sieć**, a następnie wykonuj instrukcje ekranowe, aby wprowadzić identyfikator SSID i hasło dla sieci.

<span id="page-45-0"></span>**Łączenie się z siecią Wi-Fi przez WPS**: Na ekranie Wi-Fi wybierz kolejno pozycie  $\cdot$  > **Zaawansowane ustawienia Wi-Fi** > **Połączenie WPS**. Naciśnij przycisk WPS na routerze, aby ustanowić połączenie. Łączenie się z routerem obsługującym WPS przez WPS umożliwia szybkie nawiązywanie połączenia bez podawania hasła.

#### **Włączanie automatycznego łączenia się przez funkcję Wi-Fi+ z najlepszą siecią**

Otwórz **Ustawienia**, wybierz kolejno **Sieci zwykłe i bezprzewodowe** > **Wi-Fi** > **Wi-Fi+** i włącz funkcję **Wi-Fi+**.

Gdy urządzenie znajduje się w lokalizacji o słabym sygnale sieci Wi-Fi, funkcja Wi-Fi+ może automatycznie wyłączyć sieć Wi-Fi i włączyć komórkową transmisję danych. Używanie komórkowej transmisji danych do pobierania lub oglądania filmów i innych dużych plików może wiązać się z dodatkowymi opłatami. Aby uniknąć nadmiernych opłat za transfer danych, zalecamy wykupienie odpowiedniego pakietu danych.

Ta funkcja nie jest obsługiwana w przypadku tabletów tylko z funkcją Wi-Fi.

### **Łączenie z Internetem**

Łącz się bez problemu z sieciami Wi-Fi za pomocą urządzenia.

#### **Łączenie z siecią Wi-Fi**

- **1** Przesuń palcem w dół od paska stanu, aby otworzyć panel powiadomień.
- **2** Przytrzymaj palcem pozycję  $\widehat{\mathcal{F}}$ , aby otworzyć ekran ustawień Wi-Fi.
- **3** Włącz **Wi-Fi**. Urządzenie wyświetli listę wszystkich dostępnych sieci Wi-Fi w danej lokalizacji.
- **4** Wybierz sieć Wi-Fi, z którą chcesz nawiązać połączenie. Jeśli wybierzesz sieć zaszyfrowaną, będzie trzeba także wprowadzić hasło Wi-Fi.

#### **Łączenie za pomocą komórkowej transmisji danych**

- Przed użyciem komórkowej transmisji danych upewnij się, że masz u operatora abonament przewidujący pakiet transmisji danych, aby uniknąć nadmiernych opłat. Komórkowa transmisja danych nie jest obsługiwana w tabletach tylko z Wi-Fi.
- **1** Przesuń palcem w dół od paska stanu, aby otworzyć panel powiadomień.
- **2** Dotknij pozycji <sup>(1)</sup>, aby włączyć komórkową transmisję danych.
	- Jeśli nie potrzebujesz dostępu do Internetu, wyłącz funkcję komórkowej transmisji danych, aby oszczędzać baterię i zmniejszyć zużycie danych.

## <span id="page-46-0"></span>**Udostępnianie komórkowej transmisji danych innym urządzeniom**

Na koniec miesiąca dysponujesz jeszcze danymi w ramach transmisji komórkowej? Udostępnij je znajomym.

Funkcja komórkowej transmisji danych nie jest obsługiwana w przypadku tabletów tylko z funkcją Wi-Fi.

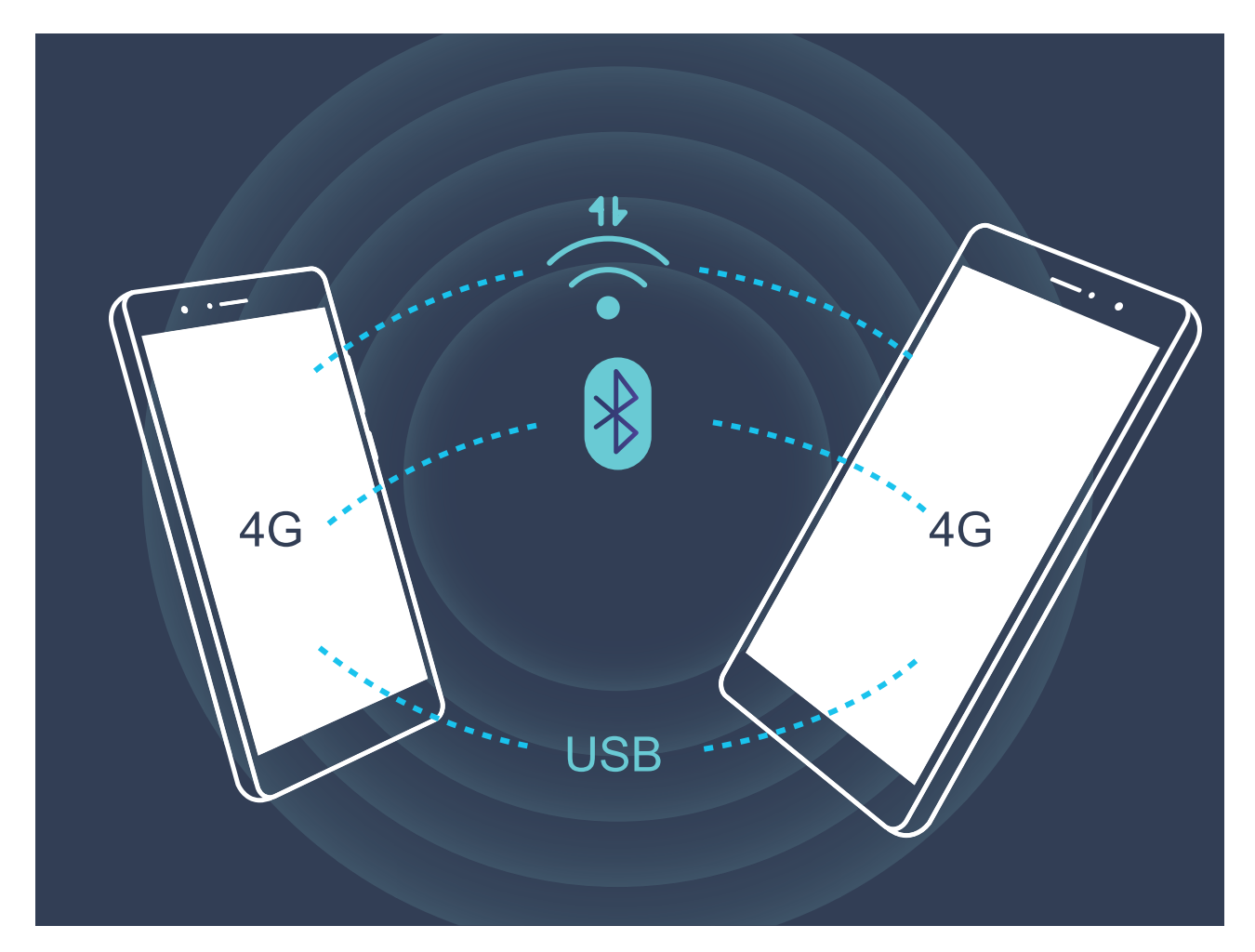

Komórkową transmisję danych można udostępniać innym urządzeniom za pomocą hotspotu Wi-Fi, kablowego połączenia USB lub łączności Bluetooth.

**Używanie hotspotu Wi-Fi do udostępniania komórkowej transmisji danych**: Otwórz ekran

**Ustawienia** i przejdź do **Sieci zwykłe i bezprzewodowe** > **Tethering i przenośny hotspot** > **Przenośny punkt Wi-Fi > Skonfiguruj punkt Wi-Fi**. Ustaw nazwę sieci, typ szyfrowania i hasło hotspotu Wi-Fi, a następnie dotknij pozycji **Zapisz**.

**Obawiasz się, że inne urządzenia będą dysponować nieograniczonym dostępem do komórkowej transmisji danych udostępnianej za pomocą hotspotu?** Na ekranie **Ustawienia** dotknij pozycji **Limit danych**, aby ustawić limit danych dla pojedynczej sesji. Po osiągnięciu limitu udostępniania danych w urządzeniu nastąpi automatyczne wyłączenie funkcji udostępniania danych.

**Używanie łączności Bluetooth do udostępniania komórkowej transmisji danych**: Przed udostępnieniem komórkowej transmisji danych z użyciem łączności Bluetooth nawiąż

połączenie Bluetooth i powiąż urządzenia. Otwórz ekran **Ustawienia**, przejdź do **Sieci zwykłe i bezprzewodowe** > **Tethering i przenośny hotspot** i włącz **Tethering przez**

**Bluetooth**. Na ekranie **Bluetooth** dotknij przycisku  $\Box$  widocznego obok powiązanego urządzenia i włącz **Dostęp do Internetu**, aby nawiązać połączenie internetowe i udostępnić komórkową transmisję danych.

**Używanie połączenia USB do udostępniania komórkowej transmisji danych**: Połącz swoje urządzenie z komputerem za pomocą kabla USB. Otwórz ekran **Ustawienia**, przejdź do **Sieci zwykłe i bezprzewodowe** > **Tethering i przenośny hotspot** i włącz **Modem USB**, aby rozpocząć udostępnianie komórkowej transmisji danych.

W zależności od systemu operacyjnego przed rozpoczęciem korzystania z tej funkcji wymagane może być zainstalowanie sterowników lub ustanowienie odpowiedniego połączenia sieciowego na komputerze. Dodatkowe informacje zawarto w instrukcji obsługi systemu operacyjnego zainstalowanego na komputerze.

## <span id="page-48-0"></span>**Dźwięk i ekran**

## **Więcej ustawień ekranu**

#### **Jak uzyskać dostęp do skrótów do często używanych funkcji**

Dotknij i przytrzymaj ikonę aplikacji, aby otworzyć menu często używanych funkcji w celu uzyskania szybkiego dostępu. Możesz także przytrzymać i przeciągnąć określoną funkcję, aby utworzyć do niej skrót na ekranie głównym.

Jeżeli dotkniesz i przytrzymasz ikonę aplikacji, ale skrót nie zostanie utworzony, oznacza to, że aplikacja nie obsługuje skrótów na ekranie głównym.

**Szybki dostęp do często używanych funkcji aplikacji**: dotknij i przetrzymaj ikonę aplikacji na ekranie głównym, a następnie dotknij wybranej funkcji, aby uzyskać do niej dostęp. Każda aplikacja obsługuje maksymalnie cztery takie funkcje. Są one ustawione z góry i nie można ich zmieniać. Przykładowo, aby wykonać selfie, przytrzymaj ikonę aparatu, a następnie dotknij **Selfie** w menu podręcznym.

**Dodawanie skrótów do ekranu głównym**: dotknij i przytrzymaj ikonę aplikacji na ekranie głównym, aby otworzyć menu. Dotknij i przytrzymaj wybraną funkcję, a następnie przeciągnij ją na ekran główny, aby utworzyć skrót. Można na przykład dodać skrót do selfie, aby uzyskać szybki dostęp do tej funkcji w aparacie.

## <span id="page-49-0"></span>**Pamięć**

## **Czyszczenie pamięci**

#### **Włączanie czyszczenia pamięci**

Wraz z upływem czasu i zmniejszeniem przestrzeni dyskowej Tablet może zacząć działać wolniej. Aby poprawić wydajność systemu i zapewnić płynność działania Tabletu, korzystaj z funkcji czyszczenia pamięci w celu zwolnienia miejsca.

Otwórz aplikację **Menedżer tabletu**, dotknij pozycji **Czyszczenie** i wyczyść pamięć oraz pamięć podręczną zgodnie z wynikami skanowania, aby poprawić wydajność urządzenia. Jeżeli dostępna przestrzeń dyskowa jest nadal niewystarczająca, możesz wykonać czyszczenie niskopoziomowe, aby zwolnić więcej pamięci na podstawie zaleceń wyświetlonych po skanowaniu i czyszczeniu.

## <span id="page-50-0"></span>**Inteligentna pomoc**

## **Pasek nawigacji i przycisk wiszący**

#### **Wygodny ogólny dostęp do funkcji urządzenia za pomocą przycisku skrótów**

Aby wygodnie korzystać z często używanych funkcji urządzenia, włącz przycisk skrótów.

Otwórz **Ustawienia**. Dotknij pozycji **System** > **Nawigacja systemowa** > **Przycisk wiszący** i włącz funkcję **Przycisk wiszący**. Przycisk skrótów zostanie wyświetlony na ekranie. Przycisk można przeciągnąć do wybranego położenia. Za pomocą przycisku skrótów można wykonać następujące operacje:

- **Wróć**: Jeden raz dotknij przycisku skrótów, aby cofnąć się o jeden etap. Dwukrotne naciśnięcie przycisku powoduje cofnięcie o dwa etapy.
- **Główny**: Dotknij i przytrzymaj przycisk skrótów, a następnie zwolnij go, aby przejść do ekranu głównego.
- **Przełączaj aplikacje**: Dotknij i przytrzymaj przycisk skrótów, a następnie przeciągnij palcem w lewo lub w prawo, aby przełączać aplikacje.

## <span id="page-51-0"></span>**System**

### **Zmienianie metody wprowadzania**

Można zmienić metodę wprowadzania informacji do urządzenia według preferencji.

Otwórz ekran **Ustawienia**. Przejdź do ekranu **System** > **Język i wprowadzanie** > Klawiatura domyślna > Konfiguruj metody wprowadzania i włącz odpowiednią metodę wprowadzania. Wróć do ekranu **Język i wprowadzanie**, dotknij pozycji **Klawiatura domyślna** i wybierz metodę wprowadzania.

## **Ułatwienia dostępu**

#### **Włączanie usługi TalkBack, aby na głos odczytać treści na ekranie**

Usługa TalkBack pozwala odczytać na głos treści wyświetlane na ekranie, które zostaną dotknięte, wybrane lub aktywowane. Jest to przydatne rozwiązanie, które pomaga osobom niedowidzącym w korzystaniu z urządzenia.

- **1** Otwórz ekran **Ustawienia** i przejdź do **Inteligentna pomoc** > **Ułatwienia dostępu** > **TalkBack**, aby otworzyć ekran ustawień usługi **TalkBack**.
- **2** Włącz opcję **TalkBack** i dotknij przycisku **OK**. Po pierwszym włączeniu usługi TalkBack zostanie uruchomiony samouczek. Aby ponownie odsłuchać samouczka, dotknij pozycji , otwórz ekran ustawień usługi TalkBack i uruchom samouczek.
- **3** Dotknij pozycji  $\overline{\mathcal{Q}}$  i włącz **Czytanie dotykiem**. Po włączeniu funkcji **Czytanie dotykiem** treści dotknięte na ekranie urządzenia będą odczytywane na głos.

**Dlaczego moje urządzenie odczytuje na głos treści wyświetlane na ekranie? Jak wyłączyć tę funkcję?** Usługa TalkBack mogła zostać włączona przez przypadek. Aby wyłączyć usługę TalkBack, naciśnij i przytrzymaj przycisk zasilania, aż urządzenie zacznie wibrować, a następnie dotknij ekranu dwoma palcami i przytrzymaj przez co najmniej trzy sekundy.

#### **Dowiedz się więcej o gestach TalkBack**

Po włączeniu usługi TalkBack dostępnych jest kilka specjalnych gestów pozwalających na obsługę telefonu. Po włączeniu usługi TalkBack należy korzystać z tych gestów, aby obsługiwać telefon.

Przypadkowo włączoną usługę TalkBack można wyłączyć w następujący sposób: naciśnij i przytrzymaj przycisk zasilania, aż urządzenie zacznie wibrować, a następnie dotknij ekranu dwoma palcami i przytrzymaj przez co najmniej trzy sekundy.

**Obsługa ekranu:** Przeciągnij dwoma palcami w górę lub w dół, aby przewijać zawartość list. Przeciągnij palcem w lewo lub w prawo, aby przełączyć ekran.

System

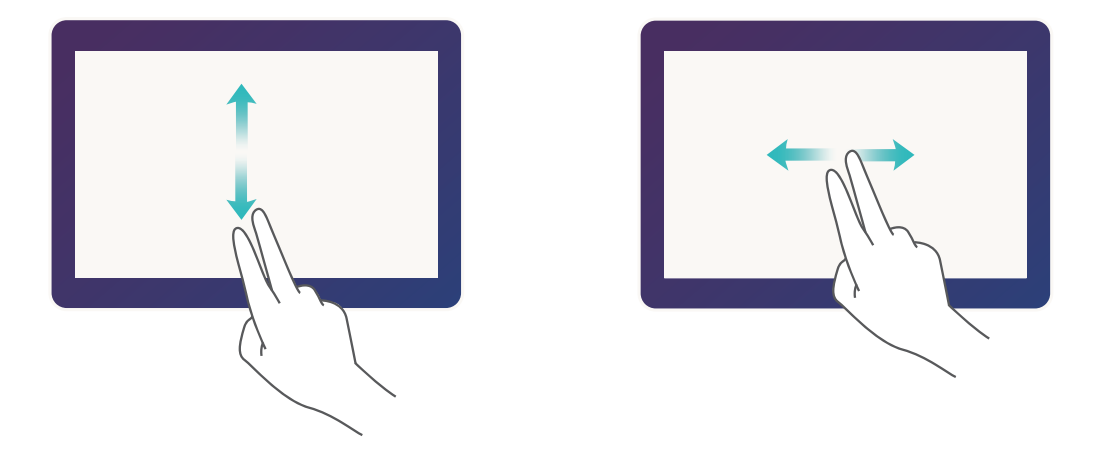

**Wybór elementu**: Dotknij elementu jednym palcem, aby go wybrać (nie nastąpi jego otwarcie). Odczytana zostanie treść wybranego elementu.

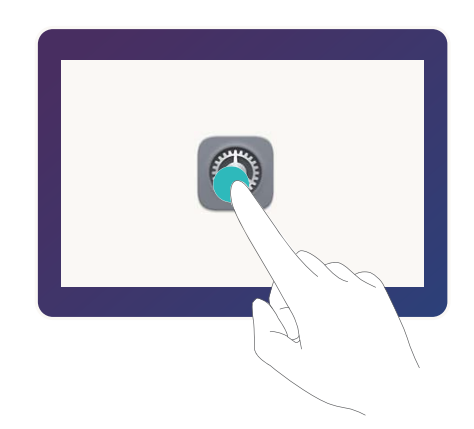

**Otwieranie elementu**: Dotknij dwukrotnie dowolnego miejsca na ekranie jednym palcem, aby potwierdzić otwarcie wcześniej wybranego elementu.

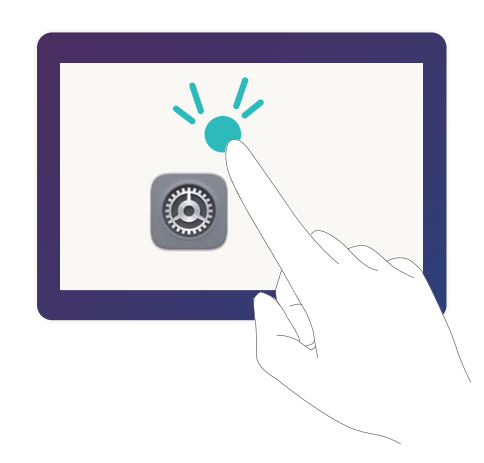

Przykładowo: aby otworzyć aplikację **Ustawienia**, dotknij ikony **Ustawienia** jednokrotnie jednym palcem, a następnie dotknij dwukrotnie ekranu w dowolnym miejscu.

#### <span id="page-53-0"></span>**Używanie funkcji zmiany tekstu na mowę w usłudze TalkBack**

Funkcja zmiany tekstu na mowę umożliwia odczytywanie na głos tekstów wyświetlanych na ekranie urządzenia. Ta funkcja może współpracować z usługą TalkBack i ułatwiać obsługę urządzenia osobom niedowidzącym.

Otwórz ekran **Ustawienia**, przejdź do **Inteligentna pomoc** > **Ułatwienia dostępu** i włącz Przetwarzanie tekstu na mowę. Aby włączyć tę funkcję, skonfiguruj preferowany mechanizm odczytywania oraz szybkość odczytywania.

### **Ustawienia ogólne**

#### **Zmienianie języka systemu**

Chcesz zmienić język systemu urządzenia? Możesz to łatwo zrobić.

Otwórz ekran **Ustawienia**, przejdź do ekranu **System** > **Język i wprowadzanie** > **Język** i wybierz język systemu. Jeśli odpowiedniego języka nie ma na liście, dotknij pozycji **Dodaj język**, aby dodać język.

#### **Ustawianie godziny i daty systemu**

Jeśli podróżujesz za granicę lub zmieniasz kartę SIM, urządzenie automatycznie wyświetli godzinę i datę przekazywaną przez lokalną sieć komórkową. Możesz również dostosować godzinę i datę ręcznie, zmodyfikować format godziny lub wyświetlić podwójny zegar na ekranie blokady.

Otwórz ekran **Ustawienia** i przejdź do ekranu **System** > **Data i czas**. Można tu wykonać następujące czynności:

- Modyfikowanie godziny i daty: Włącz funkcję Automatyczna data i czas, aby zsynchronizować godzinę i datę w urządzeniu z siecią komórkową. Wyłącz funkcję **Automatyczna data i czas**, aby ustawić godzinę i datę ręcznie.
- $\cdot$  **Modyfikowanie strefy czasowej**: Włącz funkcję **Automatyczna strefa czasowa**, aby zsynchronizować strefę czasową w urządzeniu z siecią komórkową. Wyłącz funkcję **Automatyczna strefa czasowa**, aby ustawić strefę czasową ręcznie.

Ta funkcja nie jest obsługiwana w przypadku tabletów tylko z funkcją Wi-Fi.

- **Zmienianie formatu godziny**: Włącz funkcję **Format 24-godzinny**, aby ustawić 24 godzinny format godziny. Wyłącz funkcję **Format 24-godzinny**, aby ustawić 12-godzinny format godziny.
- **Ustawianie podwójnego zegara na ekranie blokady**: Jeśli przebywasz za granicą, urządzenie automatycznie wyświetli miejscową godzinę i datę przekazywaną przez lokalną sieć komórkową. Możesz włączyć funkcję **Podwójny zegar** i skonfigurować ustawienie **Miasto macierzyste**, aby wyświetlać podwójny zegar na ekranie blokady: jeden zegar będzie wyświetlał godzinę według czasu lokalnego, drugi — godzinę w kraju macierzystym.

Ta funkcja nie jest obsługiwana w przypadku tabletów tylko z funkcją Wi-Fi.

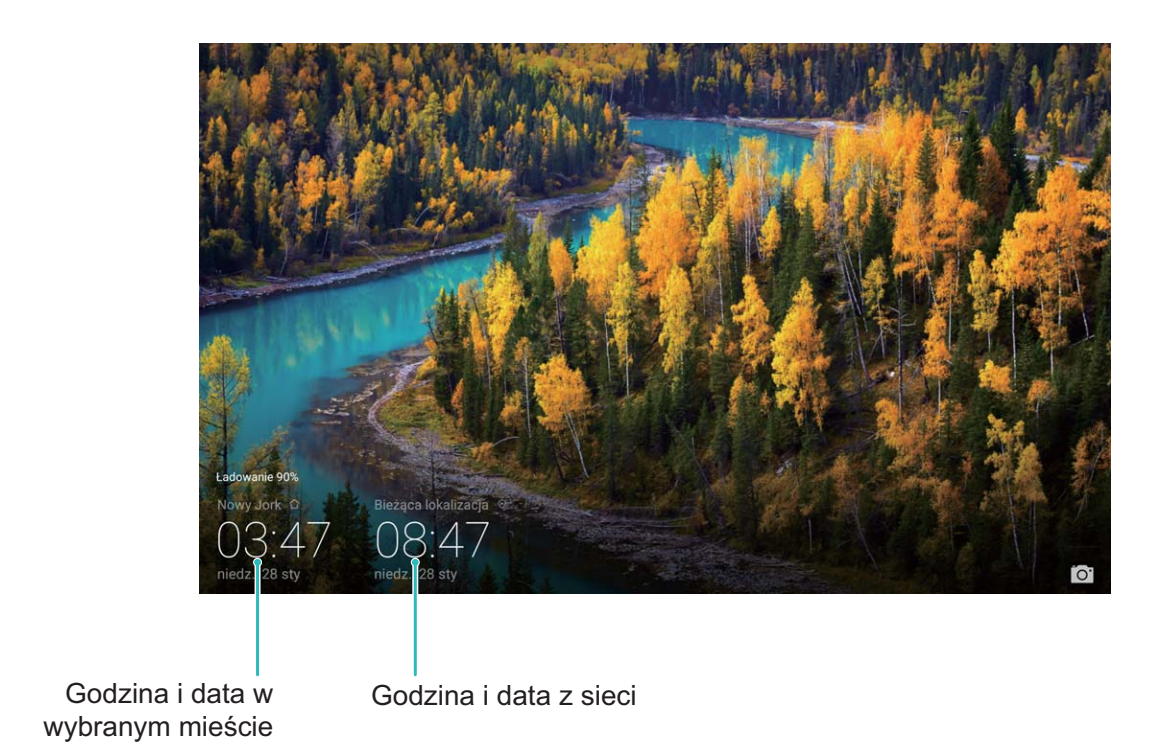

#### **Ustawianie planowanego wyłączenia**

Chcesz wyłączać urządzenie w określonych godzinach, aby oszczędzać baterię lub aby Ci nie przeszkadzano? Funkcja automatycznego włączania/wyłączania umożliwia włączanie i wyłączanie urządzenia o określonych godzinach.

Otwórz ekran **Ustawienia**, przejdź do ekranu **Inteligentna pomoc** > **Zaplanowane włączanie i wyłączanie**, włącz funkcje **Planowane wyłączenie** i **Planowane włączenie**, a następnie ustaw godziny włączania i wyłączania oraz skonfiguruj ustawienia powtarzania. Urządzenie będzie włączane i wyłączane o wybranych godzinach.

Aby wyłączyć funkcję planowanego włączania i wyłączania, dezaktywuj ustawienia **Planowane wyłączenie** i **Planowane włączenie**.

Niniejsza instrukcja obsługi ma jedynie charakter poglądowy. Rzeczywisty produkt, w tym jego kolor, rozmiar i układ ekranu, może się różnić. Wszelkie oświadczenia, informacje i zalecenia w niniejszej instrukcji nie stanowią jakiejkolwiek gwarancji udzielonej w sposób wyraźny ani dorozumiany.

Aktualny numer telefonu pomocy technicznej oraz adres e-mail dotyczące danego kraju lub regionu można znaleźć na stronie http://consumer.huawei.com/en/support/hotline.

Model: AGS-L09 AGS-W09

EMUI 8.0\_01